# CA Business Intelligence

## Installation Guide r2.1

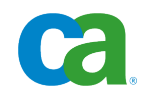

This documentation and any related computer software help programs (hereinafter referred to as the "Documentation") is for the end user's informational purposes only and is subject to change or withdrawal by CA at any time.

This Documentation may not be copied, transferred, reproduced, disclosed, modified or duplicated, in whole or in part, without the prior written consent of CA. This Documentation is confidential and proprietary information of CA and protected by the copyright laws of the United States and international treaties.

Notwithstanding the foregoing, licensed users may print a reasonable number of copies of the Documentation for their own internal use, and may make one copy of the related software as reasonably required for back-up and disaster recovery purposes, provided that all CA copyright notices and legends are affixed to each reproduced copy. Only authorized employees, consultants, or agents of the user who are bound by the provisions of the license for the Product are permitted to have access to such copies.

The right to print copies of the Documentation and to make a copy of the related software is limited to the period during which the applicable license for the Product remains in full force and effect. Should the license terminate for any reason, it shall be the user's responsibility to certify in writing to CA that all copies and partial copies of the Documentation have been returned to CA or destroyed.

EXCEPT AS OTHERWISE STATED IN THE APPLICABLE LICENSE AGREEMENT, TO THE EXTENT PERMITTED BY APPLICABLE LAW, CA PROVIDES THIS DOCUMENTATION "AS IS" WITHOUT WARRANTY OF ANY KIND, INCLUDING WITHOUT LIMITATION, ANY IMPLIED WARRANTIES OF MERCHANTABILITY, FITNESS FOR A PARTICULAR PURPOSE OR NONINFRINGEMENT. IN NO EVENT WILL CA BE LIABLE TO THE END USER OR ANY THIRD PARTY FOR ANY LOSS OR DAMAGE, DIRECT OR INDIRECT, FROM THE USE OF THIS DOCUMENTATION, INCLUDING WITHOUT LIMITATION, LOST PROFITS, BUSINESS INTERRUPTION, GOODWILL, OR LOST DATA, EVEN IF CA IS EXPRESSLY ADVISED OF SUCH LOSS OR DAMAGE.

The use of any product referenced in the Documentation is governed by the end user's applicable license agreement.

The manufacturer of this Documentation is CA.

Provided with "Restricted Rights." Use, duplication or disclosure by the United States Government is subject to the restrictions set forth in FAR Sections 12.212, 52.227-14, and 52.227-19(c)(1) - (2) and DFARS Section 252.227-7014(b)(3), as applicable, or their successors.

All trademarks, trade names, service marks, and logos referenced herein belong to their respective companies.

Copyright © 2008 CA. All rights reserved.

## **Contact CA**

#### **Contact Technical Support**

For your convenience, CA provides one site where you can access the information you need for your Home Office, Small Business, and Enterprise CA products. At [http://ca.com/support,](http://www.ca.com/support) you can access the following:

- Online and telephone contact information for technical assistance and customer services
- Information about user communities and forums
- Product and documentation downloads
- CA Support policies and quidelines
- Other helpful resources appropriate for your product

#### **Provide Feedback**

If you have comments or questions about CA product documentation, you can send a message to **techpubs@ca.com**.

If you would like to provide feedback about CA product documentation, complete our short [customer survey,](http://www.casurveys.com/wsb.dll/166/TIPO_2008_Survey.htm) which is also available on the CA support website, found at [http://ca.com/support.](http://www.ca.com/support)

## **Contents**

### **Chapter 1: Installation Overview 7**

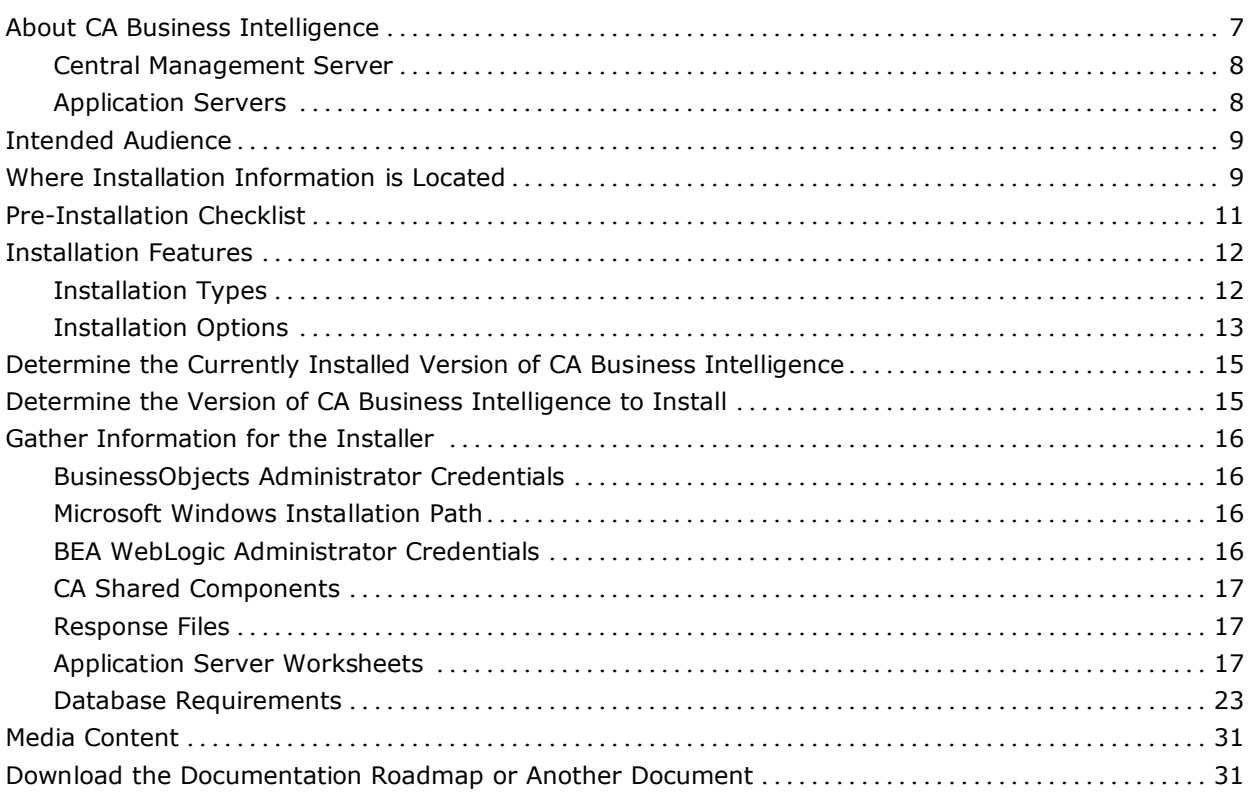

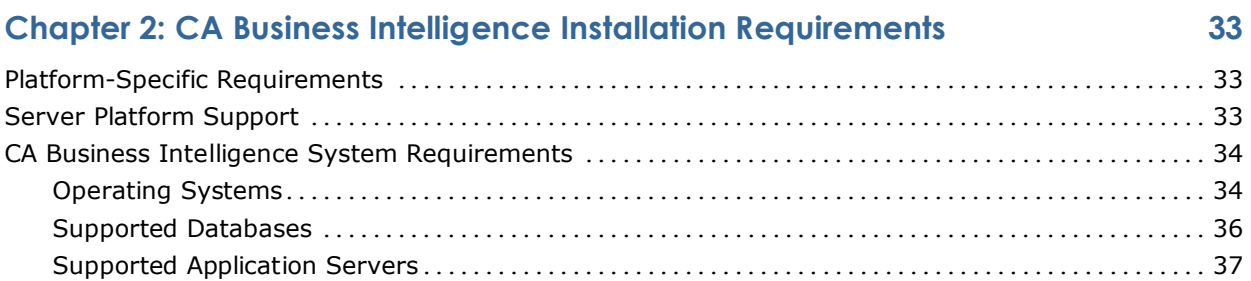

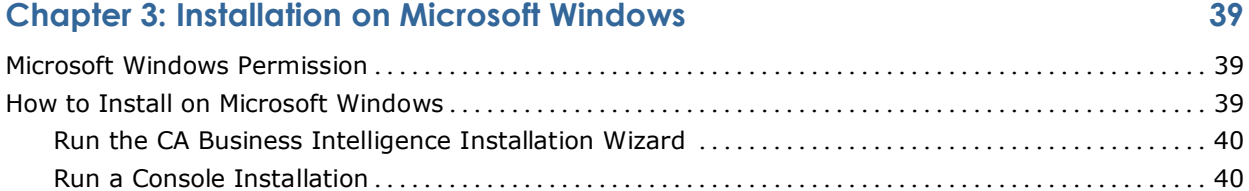

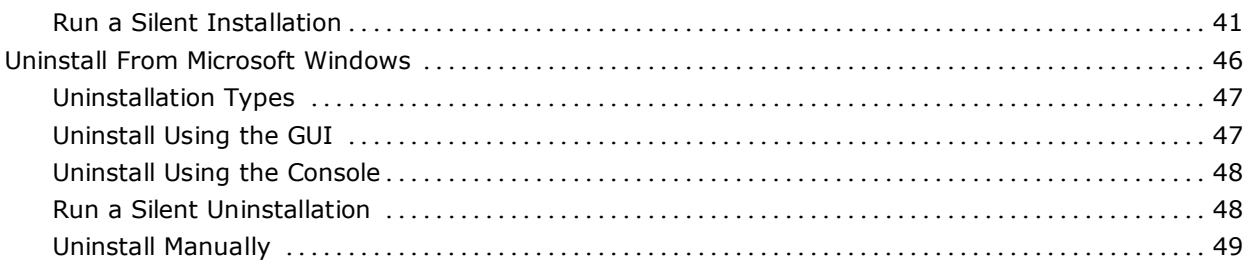

## **Chapter 4: Installation on Unix and Linux 51**

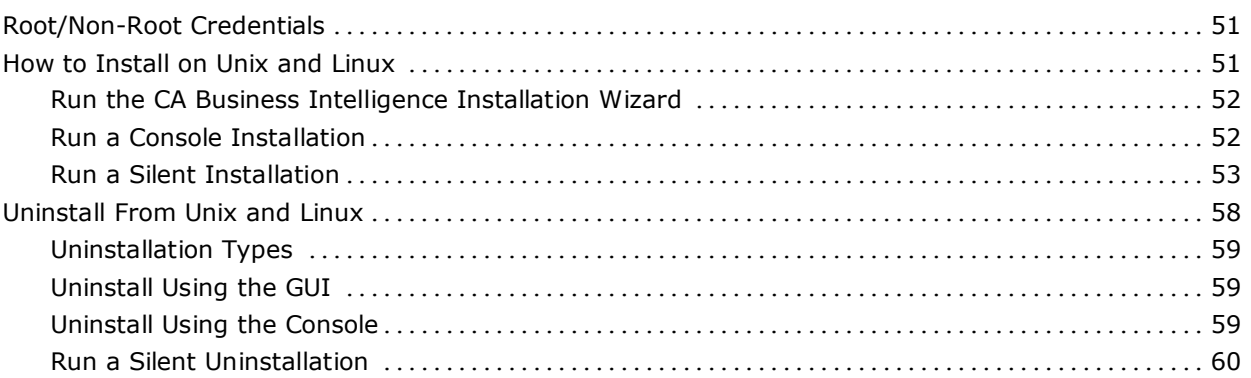

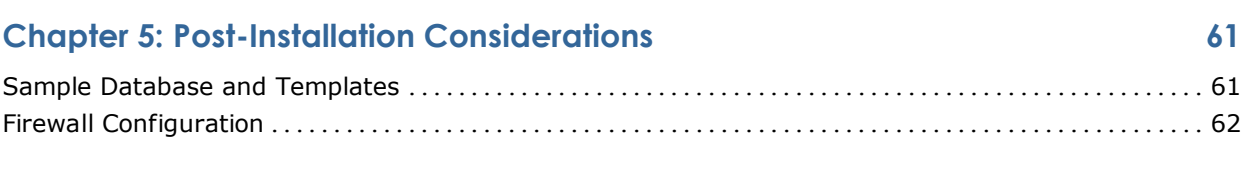

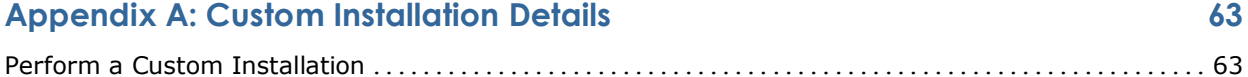

## **Appendix B: Troubleshooting 67**

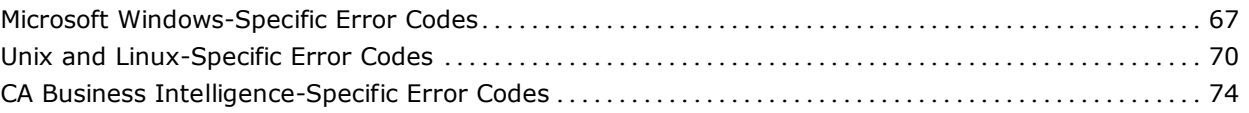

#### **Index 79**

## **Chapter 1: Installation Overview**

This section contains the following topics:

[About CA Business Intelligence](#page-6-0) (see page [7\)](#page-6-0) [Intended Audience](#page-8-0) (see page [9\)](#page-8-0) [Where Installation Information is Located](#page-8-1) (see page [9\)](#page-8-1) [Pre-Installation Checklist](#page-10-0) (see page [11\)](#page-10-0) [Installation Features](#page-11-0) (see page [12\)](#page-11-0) [Determine the Currently Installed Version of CA Business Intelligence](#page-14-0) (see page [15\)](#page-14-0) [Determine the Version of CA Business Intelligence to Install](#page-14-1) (see page [15\)](#page-14-1) [Gather Information for the Installer](#page-15-0) (see page [16\)](#page-15-0) [Media Content](#page-30-0) (see page [31\)](#page-30-0) [Download the Documentation Roadmap or Another Document](#page-30-1) (see pag[e 31\)](#page-30-1)

## <span id="page-6-0"></span>**About CA Business Intelligence**

CA Business Intelligence is a set of reporting and analytic software that is utilized by a variety of CA products for the purposes of presenting information and supporting business decisions. CA products use CA Business Intelligence to integrate, analyze, and then present, through a variety of reporting options, vital information required for effective enterprise IT management.

Included in CA Business Intelligence is BusinessObjects Enterprise XI, a complete suite of performance management, information management, reporting, and query and analysis tools.

CA Business Intelligence installs BusinessObjects Enterprise XI as a stand-alone component. It runs independently of any CA products, allowing a variety of CA products to share the same Business Intelligence services. The installation of CA Business Intelligence is a distinct and separate activity within the overall CA product installation process.

#### <span id="page-7-1"></span>**Central Management Server**

BusinessObjects Enterprise XI requires a database to store information about users and groups, security levels, BusinessObjects Enterprise XI content, and servers. The primary database, which is maintained by the Central Management Server (CMS), is known as the CMS database.

During the installation of CA Business Intelligence, you specify the CMS you will use and enter the required parameters for authentication. CA Business Intelligence provides the option to install its own version of MySQL for the CMS, or you can use your existing database. See the worksheets for databases in the section [Database Requirements](#page-22-0) (see page [23\)](#page-22-0) to determine the information required for each option.

A second database is required if you plan to use auditing capabilities.

#### <span id="page-7-0"></span>**Auditing**

CA Business Intelligence provides the option of enabling auditing of your CMS. Administrators can use auditing to gain a better understanding of the users accessing the system and the documents with which they interact. The CMS collects and collates auditing data from system interactions and then writes the information to the auditing database. Administrators can then generate reports based on this auditing data.

For more information about auditing, see the auditing chapter of the *BusinessObjects Enterprise Administrator's Guide.* For instructions on how to download guides from the Business Objects web site, see Download the [Documentation Roadmap or Another Document](#page-30-1) (see page [31\)](#page-30-1).

#### **Application Servers**

BusinessObjects Enterprise XI requires an application server to process the server-side scripts that make up web applications.

During the installation of CA Business Intelligence, you specify which application server you will use and enter the required configuration parameters. CA Business Intelligence provides the option to install its own version of Apache Tomcat, or you can use your existing application server. See the worksheets for [application servers](#page-16-0) (see page [17\)](#page-16-0) to determine the information required for each option.

## <span id="page-8-0"></span>**Intended Audience**

This guide is for users who require a stand-alone installation of CA Business Intelligence and the BusinessObjects environment. Users should have a working knowledge of the following:

- Relational databases
- Web servers
- Platforms on which CA Business Intelligence is being installed or uninstalled
- Experience managing an application server

## <span id="page-8-1"></span>**Where Installation Information is Located**

The following table explains where to find information in this guide:

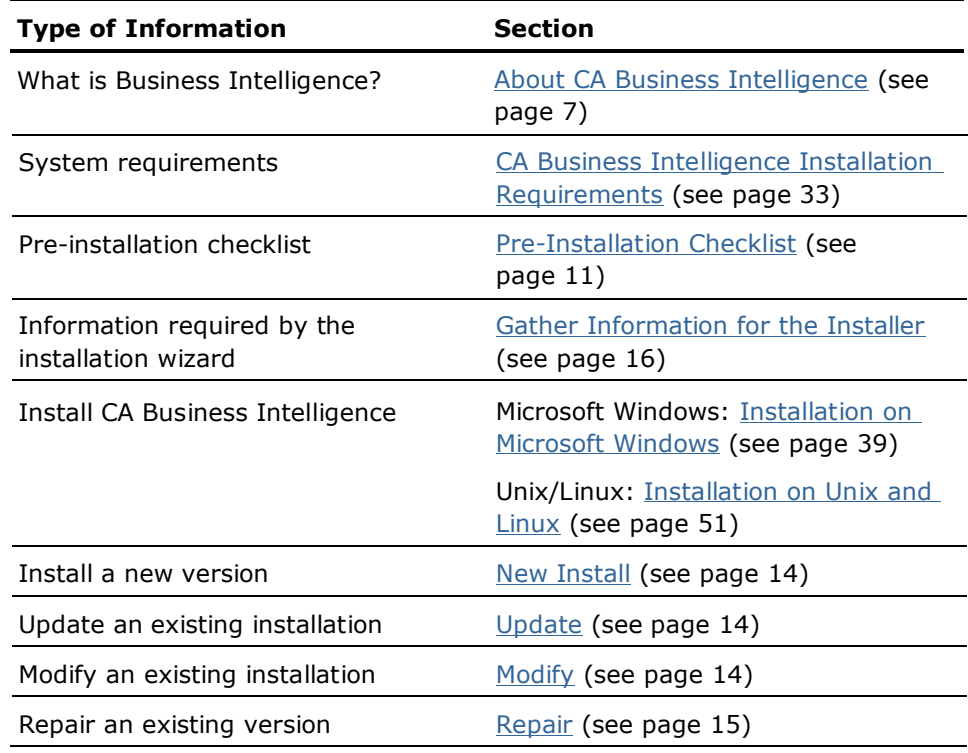

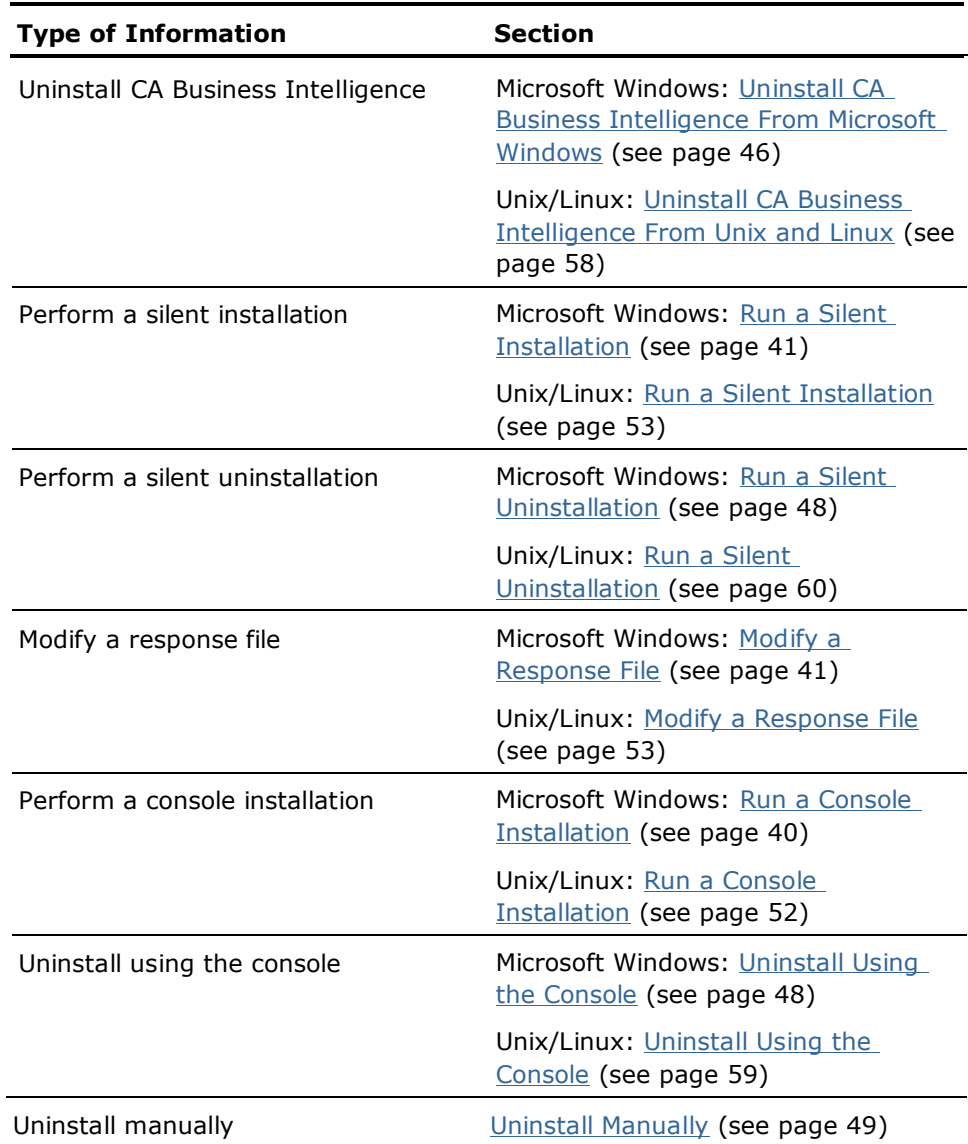

## <span id="page-10-0"></span>**Pre-Installation Checklist**

To prepare for the installation, you may want to print the following checklist to ensure you meet all of the necessary system and software requirements before installing CA Business Intelligence.

- **System Requirements**. Confirm that the Microsoft Windows or Unix/Linux operating system that is to host CA Business Intelligence meets the minimum system requirements and that enough disk space is available for the target installation. See the section CA Business Intelligence System [Requirements](#page-32-0) (see page [33\)](#page-32-0).
- **Installation Type**. Determine what type of installation you are interested in. See the section [Installation Types](#page-11-1) (see page [12\)](#page-11-1).
- **Installation Options**. If a previous version of CA Business Intelligence is already installed on your machine, determine whether you want to perform an upgrade, modification, or repair of an existing version. See the section [Installation Options](#page-12-0) (see page [13\)](#page-12-0).
- **Application Server Selection**. Determine whether you want CA Business Intelligence to install its own version of Apache Tomcat or if you want to use your existing application server.

See the worksheets for [application servers](#page-16-0) (see page [17\)](#page-16-0) to determine the information required for each option.

- **Database Requirements**. Before you create the database that you want to integrate with CA Business Intelligence, identify the required [settings](#page-22-0) (see page [23\)](#page-22-0).
- **Database Selection**. Determine whether you want CA Business Intelligence to install its own version of MySQL or if you want to use your existing database.

See the worksheets for each database in the section [Database](#page-22-0)  [Requirements](#page-22-0) (see page [23\)](#page-22-0) to determine the information required for each option.

- **Auditing**. Determine whether you want auditing enabled for your database. See the section [Auditing](#page-7-0) (see page [8\)](#page-7-0).
- **Installation Information**. See the section [Gather Information for the](#page-15-0)  [Installer](#page-15-0) (see page [16\)](#page-15-0) to identify all other required information before starting the installer.
- **Installation Method**. Select an installation method: use the installation wizard, launch a console installation, or perform a silent installation. See the section [How to Install on Microsoft Windows](#page-38-1) (see page [39\)](#page-38-1) or How to [Install on Unix and Linux](#page-50-1) (see page [51\)](#page-50-1).
- **Response Files**. A response file can be generated via the console or installation wizard. If you plan on performing a future silent installation of CA Business Intelligence on another machine, be sure to create the response file via the initial console or installation wizard's summary. See the section [Response Files](#page-16-1) (see page [17\)](#page-16-1).

## <span id="page-11-0"></span>**Installation Features**

The following sections explain the available installation types and options when installing CA Business Intelligence.

#### <span id="page-11-1"></span>**Installation Types**

There are several differences between a typical installation and custom installation. The installation flow differs based on the installation type that you select.

**Typical**

Recommended for most users, a typical installation provides the most common application features which include:

- MySQL as the CMS
- Apache Tomcat as the application server

#### **Custom**

Recommended for advanced users, a custom installation lets you select and configure the application features to be installed. A custom installation provides the options to do the following:

- Install MySQL or use a pre-existing CMS, including:
	- Oracle
	- Microsoft SQL
	- IBM DB2
	- Sybase
	- MySQL
- Install Apache Tomcat or use a pre-existing application server, including:
	- BEA WebLogic
	- IBM WebSphere
	- Microsoft IIS
	- Apache Tomcat

For detailed instructions on how to perform a complete custom installation, see [Custom Installation Details](#page-62-0) (see page [63\)](#page-62-0).

#### <span id="page-12-0"></span>**Installation Options**

The following installation options are available with CA Business Intelligence.

**Note**: Be sure to review the required information needed for each installation type before you run the installer. See the section [Gather Information for the](#page-15-0)  [Installer](#page-15-0) (see page [16\)](#page-15-0).

#### <span id="page-13-0"></span>**New Installation**

The new installation option lets you install CA Business Intelligence on a machine (with a supported operating system) where it was not previously installed. You can select either a typical or a custom installation when installing a new version of CA Business Intelligence.

**Note**: You cannot install CA Business Intelligence on an operating system that already has a non-CA version of BusinessObjects installed.

A new installation provides the options to:

- Install MySQL or use a pre-existing database management system (DBMS), such as:
	- MySQL
	- Oracle
	- Microsoft SQL
	- IBM DB2
	- Sybase
- Install Apache Tomcat or use a pre-existing application server, such as:
	- Apache Tomcat
	- BEA WebLogic
	- IBM WebSphere
	- Microsoft IIS

#### <span id="page-13-1"></span>**Update**

This option applies BusinessObjects patches to a pre-existing installation.

#### <span id="page-13-2"></span>**Modify**

The modify option alters a pre-existing installation of the CA Business Intelligence in the following ways:

- Enables **auditing** (see page [8\)](#page-7-0) for the CMS (Microsoft Windows only)
- Installs a new version of Apache Tomcat (Microsoft Windows only) or uses a pre-existing application server:
	- Apache Tomcat
	- BEA WebLogic
	- IBM WebSphere
	- Microsoft IIS

#### <span id="page-14-2"></span>**Repair**

The repair option repairs an existing installation of CA Business Intelligence by reinstalling it using the properties saved from previous installations.

Formerly installed features are repaired such that the associated feature is returned to a state consistent with that of being a new install of CA Business Intelligence.

**Note**: This option is available for Microsoft Windows only.

## <span id="page-14-0"></span>**Determine the Currently Installed Version of CA Business Intelligence**

Version information is contained in the CA Business Intelligence properties file.

#### **To locate the properties file and identify your release information**

- 1. Navigate to the installation location.
- 2. The default location is C:\Program Files\CA\SC\CommonReporting.
- 3. Open the version.txt file in a text editor.
- 4. The first line in version.txt, "BIEK Version," is the current version.

For example,  $2.0.0.10$  (the full line says "BIEK Version =  $2.0.0.10$ ").

### <span id="page-14-1"></span>**Determine the Version of CA Business Intelligence to Install**

Before installing CA Business Intelligence, you must determine the version of CA Business Intelligence to install.

#### **CA Business Intelligence Components:**

#### **CA Business Intelligence 2.0**

Includes the following components and patches from Business Objects:

- 1. BusinessObjects XI R2 SP2
- 2. BusinessObjects XI R2 Service Pack 3
- 3. BusinessObjects XI R2 FP3.3

#### **CA Business Intelligence 2.1**

Includes the following:

- 1. BusinessObjects XI R2 SP2
- 2. BusinessObjects XI Service Pack 4 from Business Objects

## <span id="page-15-0"></span>**Gather Information for the Installer**

Review the following sections to identify the information required for CA Business Intelligence before running the installer.

Installation worksheets are included in this guide for the application server and CMS requirements. Before starting the installation, use these worksheets to record information that is required to install, modify, or repair CA Business Intelligence. You may want to print these worksheets and use them to record required information prior to running the installer.

#### **BusinessObjects Administrator Credentials**

The BusinessObjects administrator password must be identified before running the installer for both typical and custom installations.

This password must be mixed-case, at least six characters long, and cannot contain the word *administrator* in any form. It should also contain at least two of the following character types:

- Uppercase
- Lowercase
- **Numeric**
- **Punctuation**

#### **Microsoft Windows Installation Path**

When installing on Microsoft Windows, the CA Business Intelligence installation path must be identified before running the installer for both typical and custom installations.

#### **BEA WebLogic Administrator Credentials**

If a pre-existing version of BEA WebLogic was originally installed with BusinessObjects, the installer prompts you for WebLogic Administrator credentials when updating or modifying CA Business Intelligence. This is because the BusinessObjects WAR files are redeployed to the WebLogic server once the patches are applied during installation.

#### **CA Shared Components**

Shared components are communal across CA applications. You can use them in any CA application in which you have privileges to build a component.

The environment variable for locating CA shared components is set by the first CA product that uses CA shared components.

When installing on Unix/Linux, the installation location is always under the CA shared components directory. You are prompted for the CASHCOMP directory during installation if one has not been created already.

#### <span id="page-16-1"></span>**Response Files**

A response file, used in a silent installation, contains answers to installation questions that otherwise would be provided by the user during the GUI or console installation. Each answer is stored as a value for a variable identified in the response file.

When running the installer via the installation wizard or the console, you are given an option to create a response file in the pre-installation summary, and are prompted for a location to save it. The response file and its specified parameters can then be used to run the installation in silent mode on another machine(s).

If you want to modify the specified parameters stored in the response file after running a GUI or console installation, see the section Modify the Response File for both [Microsoft Windows](#page-40-1) (see page [41\)](#page-40-1) and [Unix/Linux](#page-52-1) (see page [53\)](#page-52-1).

#### <span id="page-16-0"></span>**Application Server Worksheets**

You can use the worksheets in the following sections to identify the necessary information to install and configure the application servers used with CA Business Intelligence.

#### **Apache Tomcat**

Before gathering the necessary information for Apache Tomcat, determine whether you want the installer to install a new version, or if you want to use a pre-existing version as your application server.

Complete one of the following worksheets.

#### **New Installation**

Use this worksheet to identify the required information if you plan on installing a new version of Apache Tomcat.

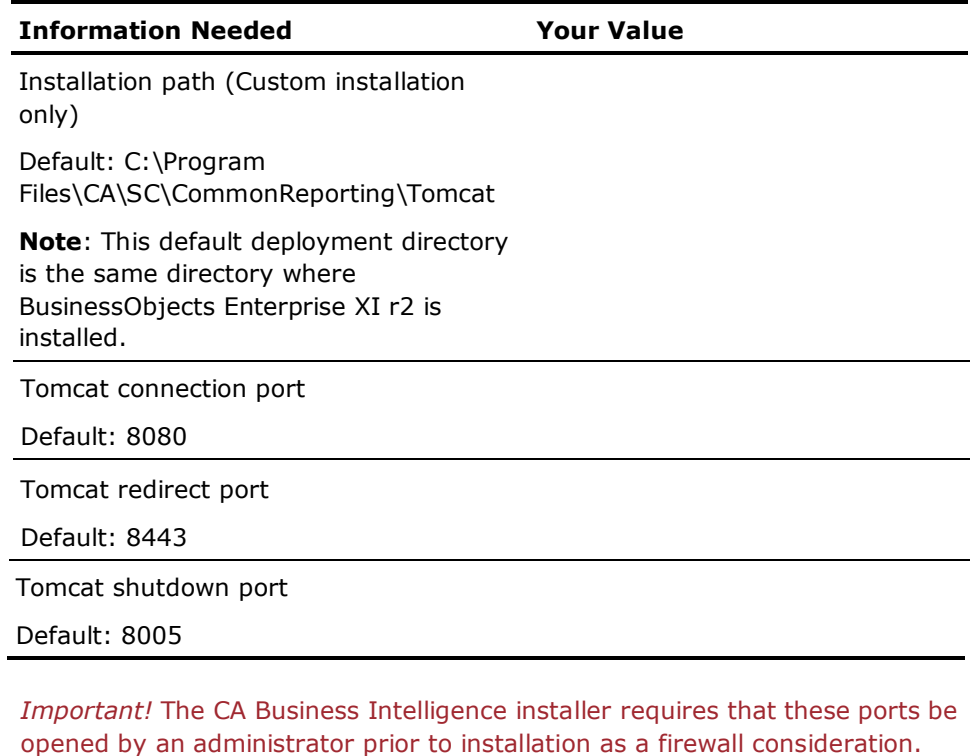

**Existing Version**

Use this worksheet to gather information if you plan on using an existing version of Apache Tomcat.

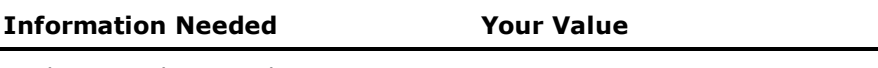

Deployment directory location

#### **Deploy to Apache Tomcat with a Name Other Than the Default**

If Apache Tomcat is running as a service and using a name other than the default service name, you must perform a few manual steps to deploy the BusinessObjects web applications manually.

The default Windows service name for Apache Tomcat 5.0 and 5.5 is Tomcat5.

The user can use Tomcat Windows Service Installer to just install Apache Tomcat windows service, or install the full Apache Tomcat and then install windows service (by running service.bat).

#### **To deploy the BusinessObjects web applications manually**

1. If the deployment directory does not exist in the BusinessObjects installation directory, take wdeploy.zip from \redist folder and unzip it to the BusinessObjects installation directory.

A folder named \deployment is created in the BusinessObjects installation directory.

- 2. Ensure that \$JAVA\_HOME is set to the JDK 1.5 home directory.
- 3. Open a command prompt and navigate to the \deployment folder under the BusinessObjects installation directory.
- 4. Enter the following command:

wdeploy tomcat\_type -Das\_mode=standalone -Das\_dir="tomcat\_directory" -Das\_service\_name=tomcat\_service\_name deployall

#### *tomcat\_type*

Specifies the Apache Tomcat type. Enter the following:

- Apache Tomcat 5.0: Enter **tomcat**.
- Apache Tomcat 5.5: Enter **tomcat55**

#### *tomcat\_directory*

Specifies the full-qualified Apache Tomcat installation directory.

#### *tomcat\_service\_name*

Specifies the Apache Tomcat service name that you are using.

Due to a known issue in wdeploy, if you are using Apache Tomcat 5.5, and wdeploy has been run previously, then you must modify <*tomcat dir*>\conf\server.xml file before running wdeploy. Do the following:

- 1. Open server.xml with a text editor.
- 2. Delete the following entities:
	- <Context path="/businessobjects/enterprise115/adhoc" docBase="C:/PROGRA~1/CA/SC/COMMON~1/deployment/workdir/to mcat55/application/adhoc.war" reloadable="true"/>
	- <Context path="/businessobjects/enterprise115/adminlaunch" docBase="C:/PROGRA~1/CA/SC/COMMON~1/deployment/workdir/to mcat55/application/admin.war" reloadable="true"/>
	- <Context path="/businessobjects/enterprise115/desktoplaunch" docBase="C:/PROGRA~1/CA/SC/COMMON~1/deployment/workdir/to mcat55/application/desktop.war" reloadable="true"/>
- 3. Save server.xml.

If Apache Tomcat is running as a process, then you must perform a complete Apache Tomcat installation.

<*tomcat dir*>\bin should contain catalina.bat for Microsoft Windows and catalina.sh for Linux/Unix. If you are using Apache Tomcat 5.5, then the JAVA\_HOME system environment variable must be set to point to a JAVA 5.0 jdk or jre.

#### **BEA WebLogic**

Use this worksheet to gather the necessary information to configure an existing version of BEA WebLogic as your application server.

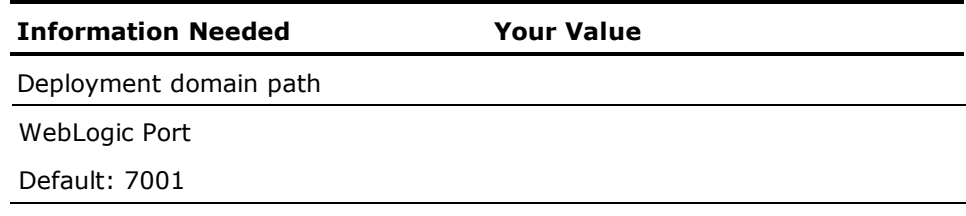

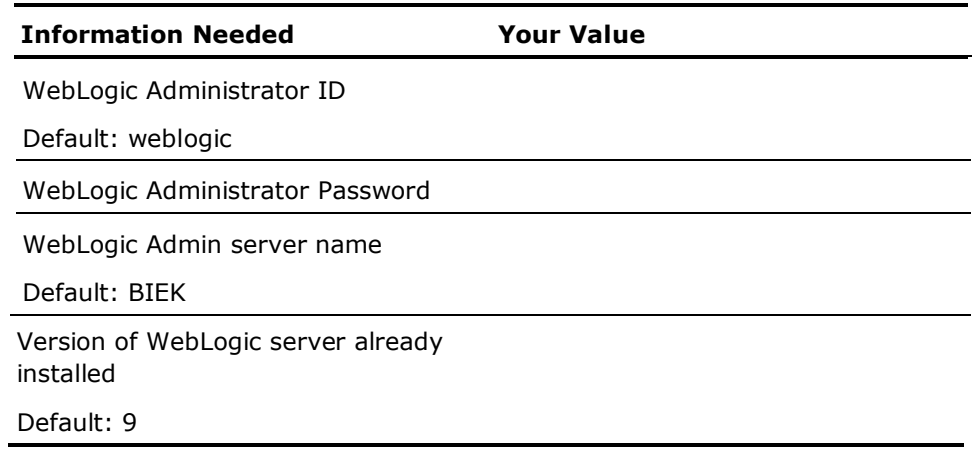

#### **IBM WebSphere**

Use this worksheet to gather the necessary information to configure an existing version of IBM WebSphere as your application server.

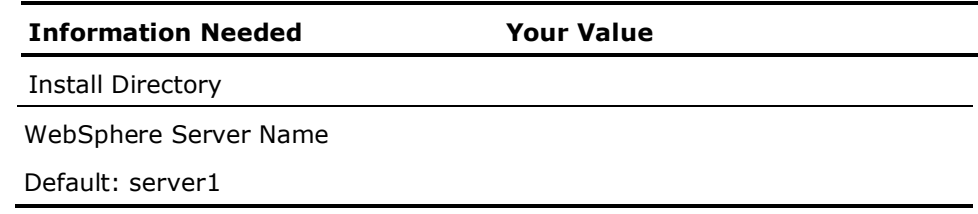

#### **Timing Consideration**

To avoid timing issues when using CA Business Intelligence with IBM WebSphere, complete the following procedure before starting WebSphere.

#### **To enter the correct settings for IBM WebSphere**

- 1. Go to the IBM WebSphere installation location (for example, /opt/WebSphere/AppServer/properties).
- 2. Open file soap.client.props and locate the section SOAP Request Timeout.
- 3. Assign a zero value to the following property:

com.ibm.SOAP.requestTimeout

#### **Patching Considerations**

If you have an existing version of CA Business Intelligence installed with IBM WebSphere as your application server, and you want to apply a patch to BusinessObjects Enterprise XI, you must delete the following BusinessObjects Enterprise XI applications before running the patch:

- adhoc
- admin
- analysishelp
- dswsbobje
- infoview
- jsfadmin
- styles
- webcompadapter

These applications are deployed to WebSphere at the end of a BusinessObjects Enterprise XI installation. Use the IBM WebSphere Administrative console to delete *only* these specific applications.

*Important!* The WebSphere server must be manually restarted after the BusinessObjects web application deployment.

#### **Manual Folder Deletion**

After uninstalling CA Business Intelligence, there are folders (such as bobje) left behind in the installation directory. You must manually delete them.

If the BusinessObjects web applications have been deployed to the WebSphere server, then the WebSphere server must be stopped before the bobje folder can be deleted.

#### **Microsoft IIS**

Microsoft IIS must be registered with your Active Server Pages (ASP) before starting the installation of CA Business Intelligence. If Microsoft IIS is not registered with your ASP, run the following command before starting the installation:

regsvr32 "C:\WINDOWS\Microsoft.NET\Framework\v1.1.4322\aspnet\_isapi.dll.

Information for Microsoft IIS is gathered from the Windows registry. No other information is required from the user.

#### <span id="page-22-0"></span>**Database Requirements**

Before you create the database that you want to integrate with CA Business Intelligence, review the following sections that detail which settings are required when the database is created and which settings you should test before beginning your CA Business Intelligence install.

#### **More information:**

[Central Management Server](#page-7-1) (see page [8\)](#page-7-1) [Auditing](#page-7-0) (see page [8\)](#page-7-0)

#### <span id="page-22-1"></span>**Unicode Character Encoding**

Ensure that your database client and server are configured to use Unicode character encoding (such as UTF-8). Consult your database documentation to determine the settings required for a Unicode configuration.

For database clients, you must set certain parameters. The DB2 client, for example, must use the DB2CODEPAGE value of 1208. The Sybase database client typically requires the parameter LC\_ALL and an appropriate entry in the locale.dat file.

When you install your database server, such as Oracle and Sybase, you need to configure the server to use Unicode encoding for the character data types. For other databases, such as DB2, you can create the CMS database with Unicode settings on your existing database server.

#### **Library Path Specification**

CA Business Intelligence requires 32-bit database clients. The library path must be set to point to the 32-bit client libraries.

#### **MySQL**

There are no specific parameters for a MySQL database that are crucial for BusinessObjects Enterprise to work, other than the setting of UTF-8. See the section [Unicode Character Encoding](#page-22-1) (see page [23\)](#page-22-1).

#### **MySQL Worksheet**

Use one of the following worksheets to identify the necessary information to install and configure MySQL as your CMS.

Before you gather the necessary information for MySQL, determine whether you want the installation wizard to install a new version, or if you want to use a pre-existing version.

#### **New Installation**

Use the following worksheet to identify the required information if you plan on installing a new version of MySQL.

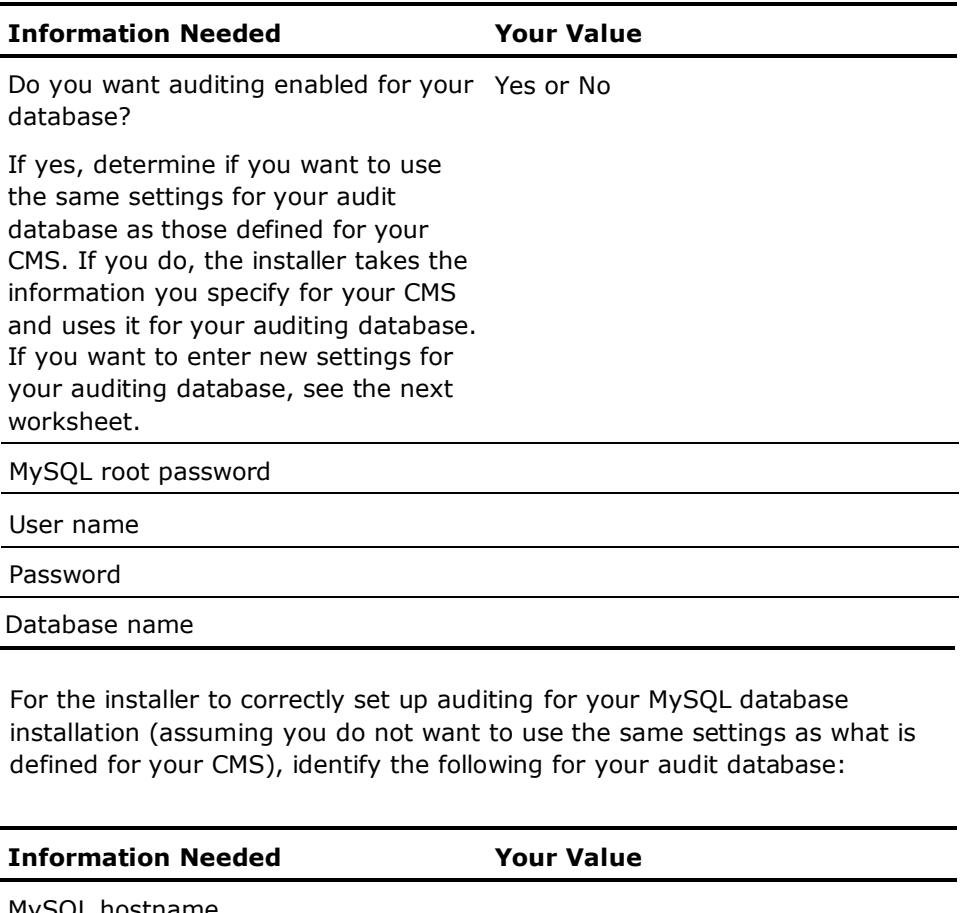

MySQL hostname Port number User name Password Database name

#### **Existing Version**

Use this worksheet to gather information if you plan on using an existing version of MySQL.

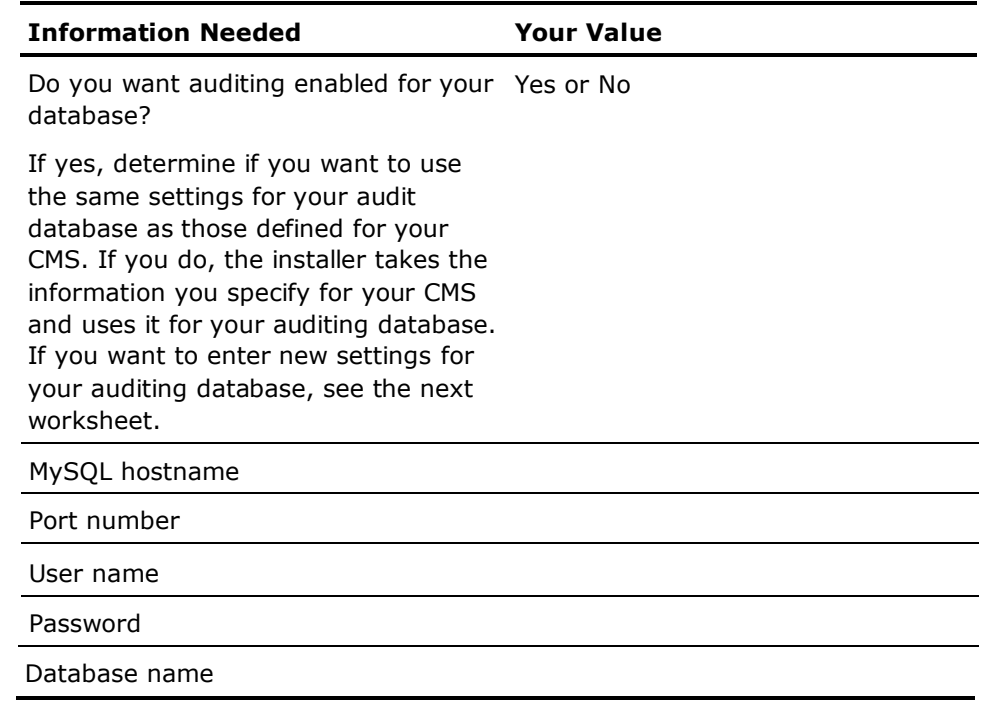

For the installer to correctly set up auditing for your MySQL database (assuming you do not want to use the same settings as what is defined for your CMS), identify the following for your audit database:

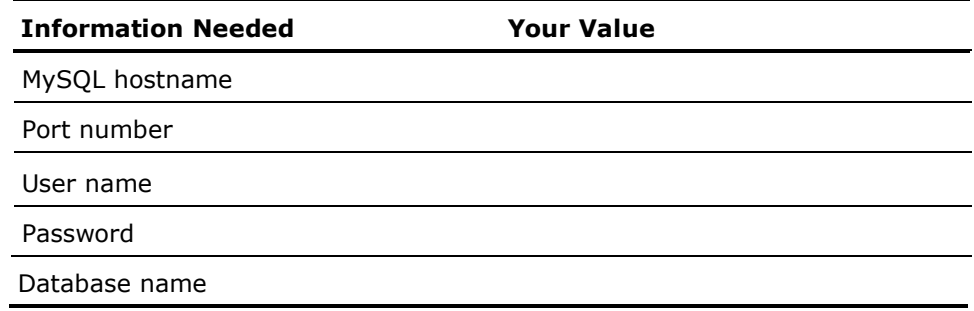

#### **Oracle**

There are no specific parameters for an Oracle database that are crucial for BusinessObjects Enterprise to work, other than the setting of [UTF-8](#page-22-1) (see page [23\)](#page-22-1). However, before you begin the install of BusinessObjects Enterprise, you must ensure the Oracle environment variables are set up correctly.

#### **Oracle Worksheet**

Use this worksheet to gather the necessary information to configure an existing version of Oracle as your CMS.

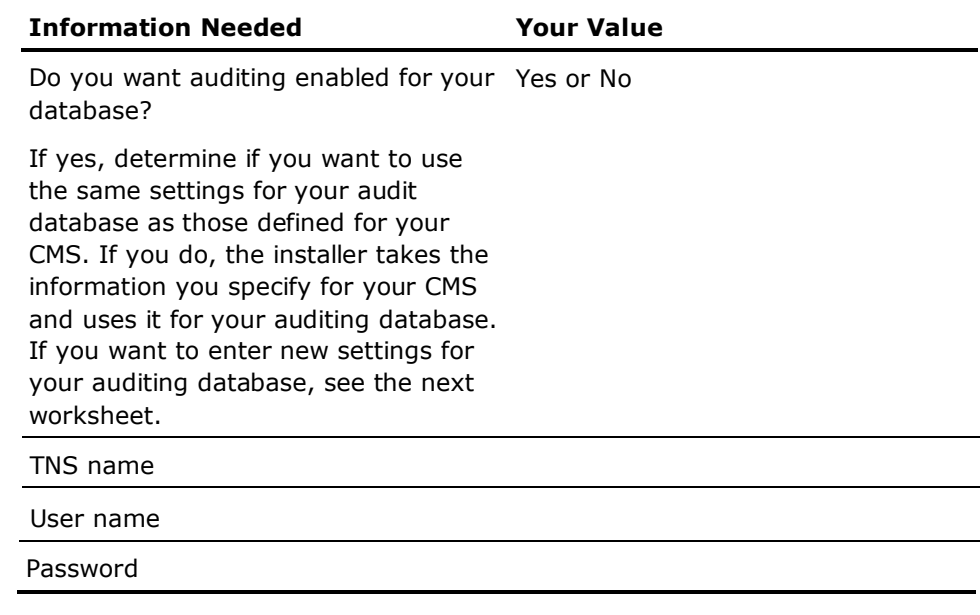

For the installer to correctly set up auditing for your Oracle database (assuming you do not want to use the same settings as what is defined for your CMS), identify the following for your audit database:

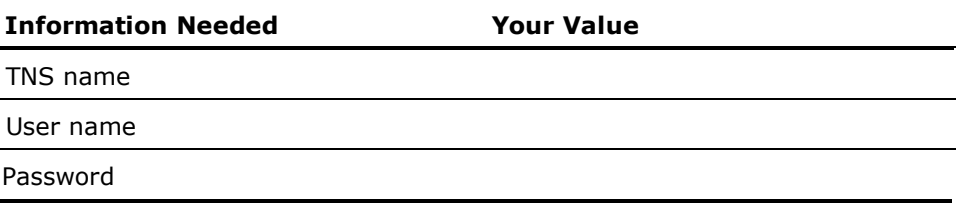

#### **Microsoft SQL Server**

There are no specific parameters for a Microsoft SQL database that are crucial for BusinessObjects Enterprise to work, other than the setting of [UTF-8](#page-22-1) (see page [23\)](#page-22-1).

#### **Microsoft SQL Worksheet**

Use this worksheet to gather the necessary information to configure an existing version of Microsoft SQL Server as your CMS.

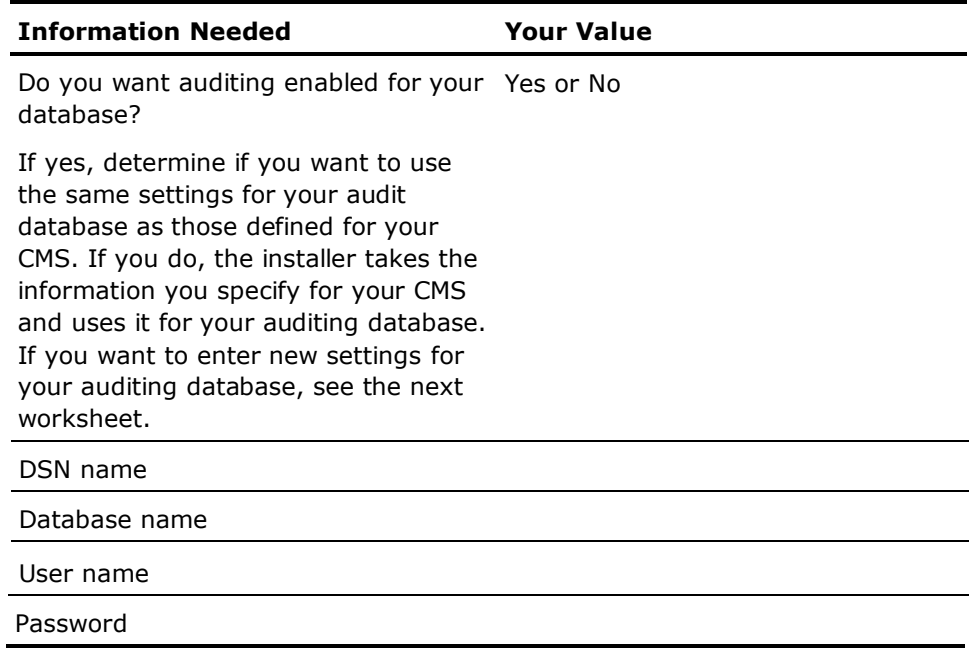

For the installer to correctly set up auditing for your Microsoft SQL Server database (assuming you do not want to use the same settings as what is defined for your CMS), identify the following for your audit database:

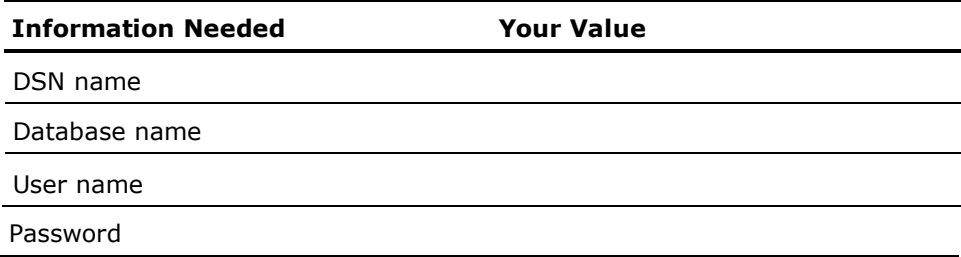

#### **IBM DB2**

If you are using a DB2 database with your BusinessObjects Enterprise installation, there are specific settings you must select when the database is created.

**Important**! Modifying these settings after the database has been created is not acceptable.

When you create the database to use with BusinessObjects Enterprise:

Ensure that the CMS database is not partitioned.

If your IBM DB2 CMS database is partitioned, you will have problems creating the CMS database.

**Note**: This requirement does not apply to the auditing database. If you prefer, you can use a partitioned IBM DB2 database for the auditing database.

■ Create the database with the specific settings.

```
Collating Sequence = "Identity"
Codeset = "UTF-8"
Territory = "xx"
```
If your IBM DB2 database does not have the correct collating sequence setting, the users and usergroup objects may not sort properly in the Central Management Console (the BusinessObjects administration environment which provides control of the tasks that include setting up user roles, security access, server administration, password management, and so on).

#### *xx*

The code that is appropriate to your code set and codepage for your location. Consult your IBM DB2 documentation for specifics.

Ensure that your IBM DB2 database client and server are set up to use Unicode character encoding (such as UTF-8). See the section [Unicode](#page-22-1)  [Character Encoding](#page-22-1) (see page [23\)](#page-22-1).

**Note**: If you are using IBM DB2 8.1, you must have a C compiler that is installed and configured to build SQL stored procedures. IBM DB2 8.2 does not have this requirement. SQL stored procedures are used in BusinessObjects Enterprise when users are added to groups in the CMS. See the IBM DB2 documentation for details on how to configure the C compiler for SQL stored procedures, and for determining what version of the C compiler is supported on your platform.

#### **IBM DB2 Worksheet**

Use this worksheet to gather the necessary information to configure an existing version of IBM DB2 as your CMS.

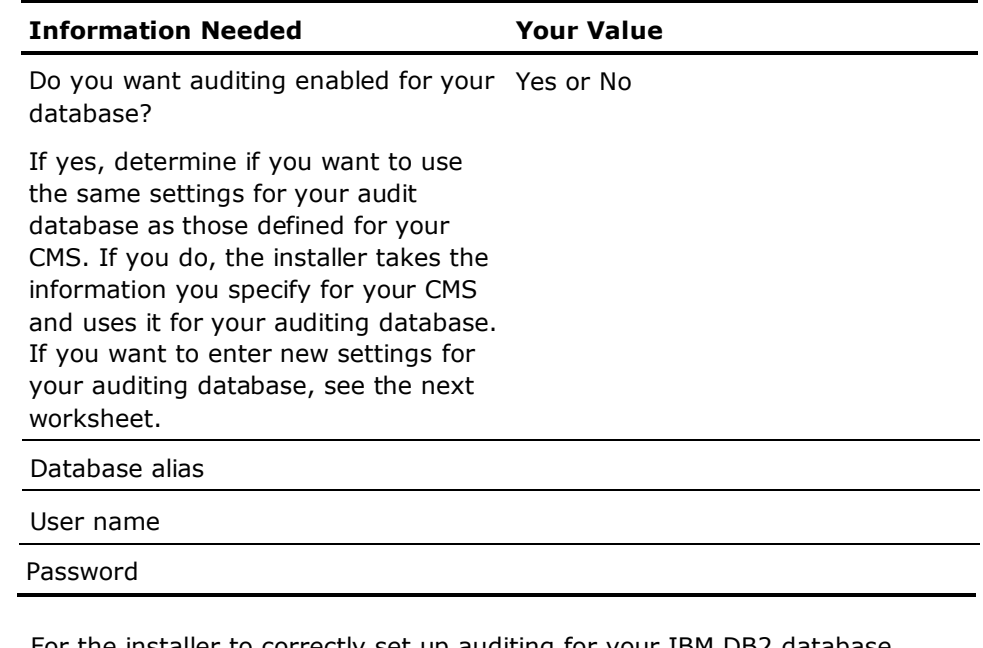

For the installer to correctly set up auditing for your IBM DB2 database (assuming you do not want to use the same settings as what is defined for your CMS), identify the following for your audit database:

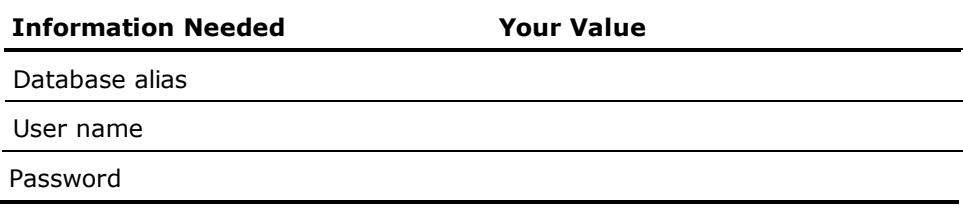

#### **Sybase**

If you are using Sybase, when you create your database for the CMS, ensure the page size is set to 8 KB.

**Note**: The Sybase database default page size is 2KB which is too small for the CMS. For the CMS to run optimally, the page size must be 8KB. The page size is set up during the database creation and it cannot be changed after the database is set up.

Ensure that your Sybase database client and server are set up to use Unicode character encoding (such as UTF-8). See the section Unicode Character [Encoding](#page-22-1) (see page [23\)](#page-22-1).

#### **Sybase Worksheet**

Use this worksheet to gather the necessary information to configure an existing version of Sybase as your CMS.

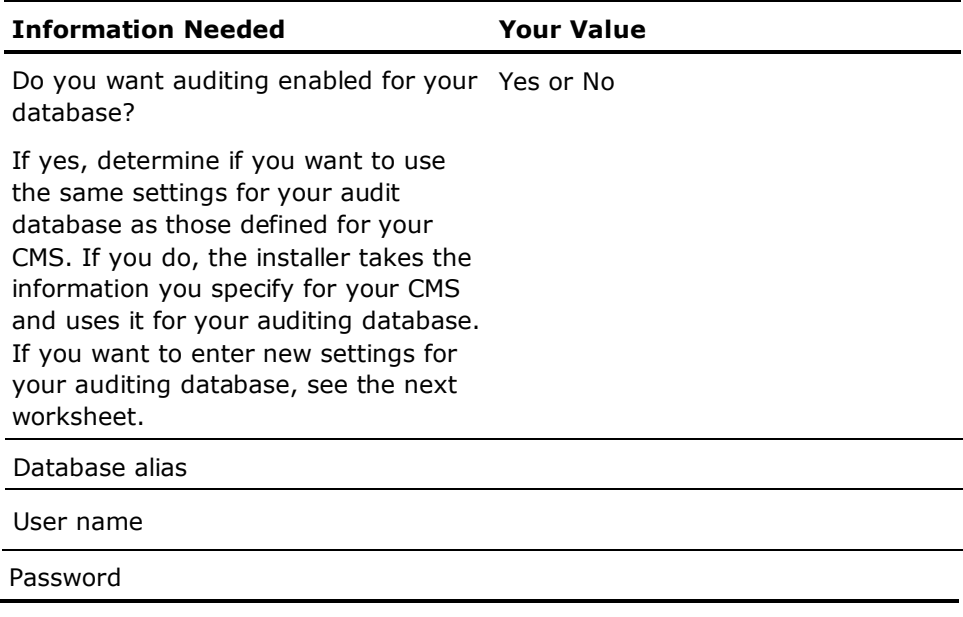

For the installer to correctly set up auditing for your Sybase database (assuming you do not want to use the same settings as what is defined for your CMS), identify the following for your audit database:

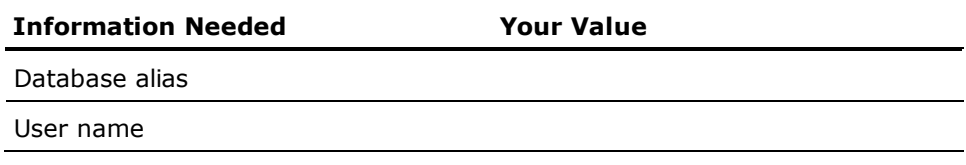

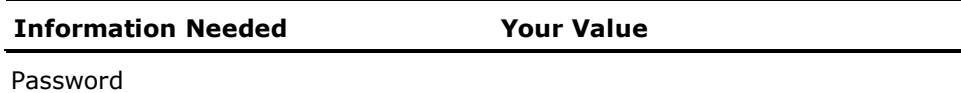

### <span id="page-30-0"></span>**Media Content**

BIEK r2 is distributed on a five-DVD set. One DVD per operating system is included.

## <span id="page-30-1"></span>**Download the Documentation Roadmap or Another Document**

BusinessObjects has a documentation roadmap that provides extensive information on the available guides in task-based format. Use the roadmap as your starting point for becoming familiar with the documentation set.

You can use this procedure to download all documentation listed on the roadmap.

#### **To download the documentation roadmap**

1. Open your web browser and go the SAP Help Portal:

http://help.sap.com/

- 2. At the top of the page, click the Business Objects tab.
- 3. Select the following from the drop-down lists:

Language: English

Product: BusinessObjects Enterprise

Version: BusinessObjects XI Release 2

**Note:** If you want to download patch-specific documentation, select the appropriate patch number from the version drop-down list.

4. Right-click the PDF icon for the following document:

BusinessObjects XI Release 2 Product Documentation Roadmap

**Note:** Similarly, if you want to download another document, right-click that document's PDF icon.

5. From the pop-up dialog, choose the menu item to save the PDF file locally.

**Note**: Help system updates are not available from the Business Objects website. They are provided in the patch updates.

## **Chapter 2: CA Business Intelligence Installation Requirements**

<span id="page-32-0"></span>The following installation requirements must be met in order to use CA Business Intelligence.

This section contains the following topics:

[Platform-Specific Requirements](#page-32-1) (see page [33\)](#page-32-1) [Server Platform Support](#page-32-2) (see page [33\)](#page-32-2) [CA Business Intelligence System Requirements](#page-33-0) (see pag[e 34\)](#page-33-0)

## <span id="page-32-1"></span>**Platform-Specific Requirements**

This guide contains the general system requirements that are needed to install CA Business Intelligence. However, additional detailed information is provided by Business Objects about patch specifications, browser support, Service Pack updates, and so on.

**Important!** Before running the CA Business Intelligence installer, it is essential that you carefully review your specific platform's requirements to ensure a successful installation of CA Business Intelligence. See the Readme for the specific location of these important platform requirements documents provided by Business Objects.

### <span id="page-32-2"></span>**Server Platform Support**

**Note:** BusinessObjects updates their supported platform list periodically. See the Readme for the specific location of these important platform requirements documents provided by Business Objects.

The following server platforms represent those platforms supported by BusinessObjects.

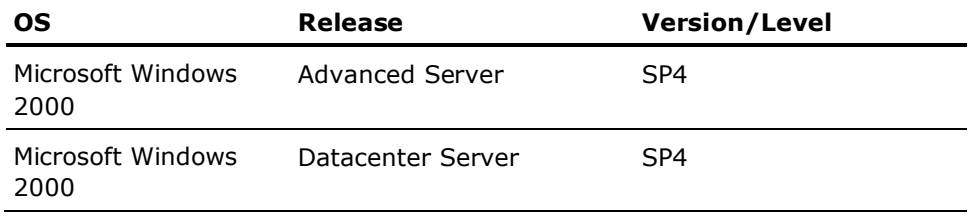

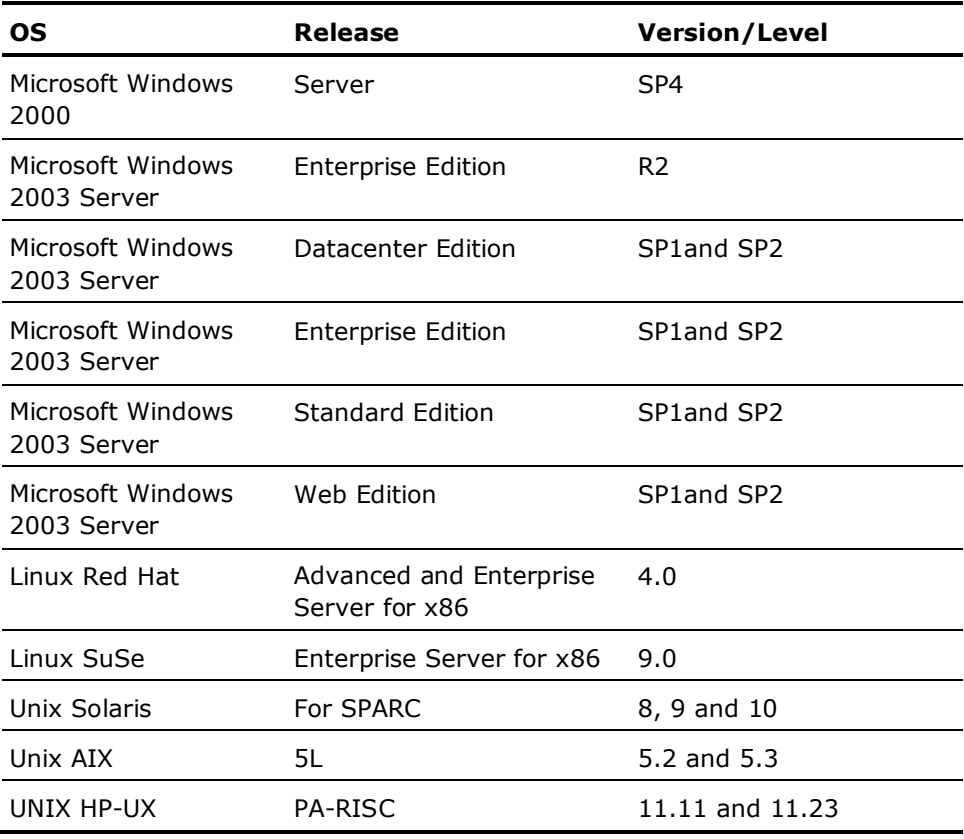

**Notes**: To successfully install CA Business Intelligence on Microsoft Windows, the user who runs the installation must be a member of the local Administrators group.

## <span id="page-33-0"></span>**CA Business Intelligence System Requirements**

The following sections list the hardware and software requirements.

#### **Operating Systems**

The following operating systems are recommended for CA Business Intelligence.

**Note**: The disk space specified for each platform is a combined amount of the space required for the installation of Business Objects Enterprise XI and Service Pack 4. Additional patches provided by Business Objects may require additional disk space.

#### **Microsoft Windows**

The Windows system to which you are installing CA Business Intelligence must meet at least the following system requirements:

#### **CPU**

P3 700 MHz

#### **Memory**

2 GB RAM

#### **Available disk space**

8.5 GB

#### **DVD-ROM**

#### **Linux**

The Linux system to which you are installing CA Business Intelligence must meet at least the following system requirements:

#### **CPU**

P3 700 MHz

#### **Memory**

1 GB RAM

#### **Available disk space**

5.5 GB

#### **DVD-ROM**

#### **Solaris**

The Solaris system to which you are installing CA Business Intelligence must meet at least the following system requirements:

#### **CPU**

SPARC v8plus

#### **Memory**

512 MB RAM

#### **Available disk space**

6.75 GB

#### **DVD-ROM**

#### **AIX**

The AIX system to which you are installing CA Business Intelligence must meet at least the following system requirements:

#### **CPU**

1 CPU, Power 4

#### **Memory**

2 GB RAM

#### **Available disk space**

10 GB

#### **DVD-ROM**

#### **HP-UX**

The HP-UX system to which you are installing CA Business Intelligence must meet at least the following system requirements:

#### **CPU**

11.11 PA-RISC

#### **Memory**

2 GB RAM

#### **Available disk space**

7 GB

#### **DVD-ROM**

#### **Supported Databases**

If you do not want MySQL installed, you must have a compatible database server installed and configured for the CMS.

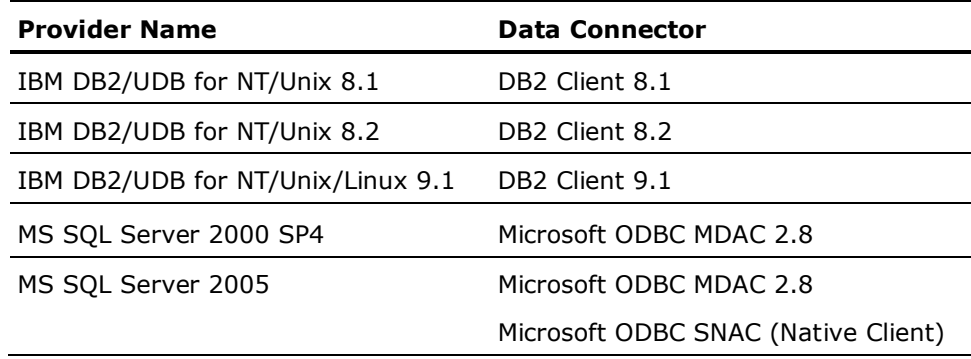
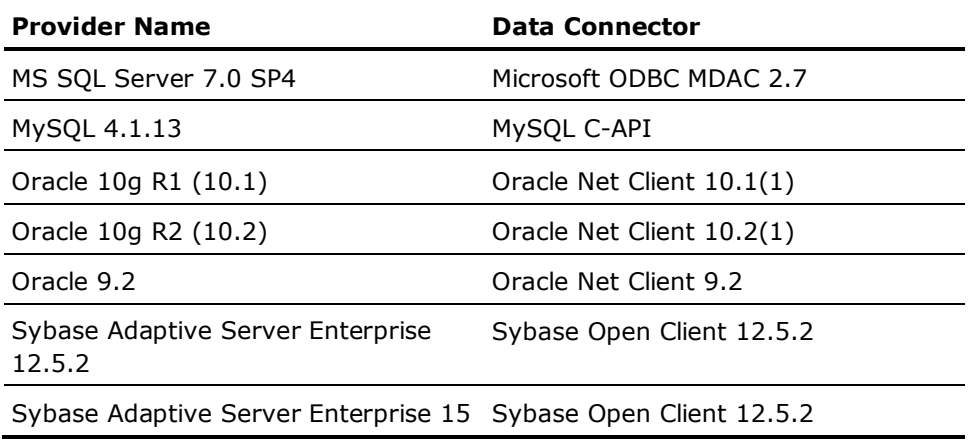

#### **More information:**

[Database Requirements](#page-22-0) (see page [23\)](#page-22-0) [Central Management Server](#page-7-0) (see page [8\)](#page-7-0) [Auditing](#page-7-1) (see page [8\)](#page-7-1)

# **Supported Application Servers**

If you do not want Apache Tomcat installed by the CA Business Intelligence installer, you must have a compatible application server already installed. The following application servers are supported:

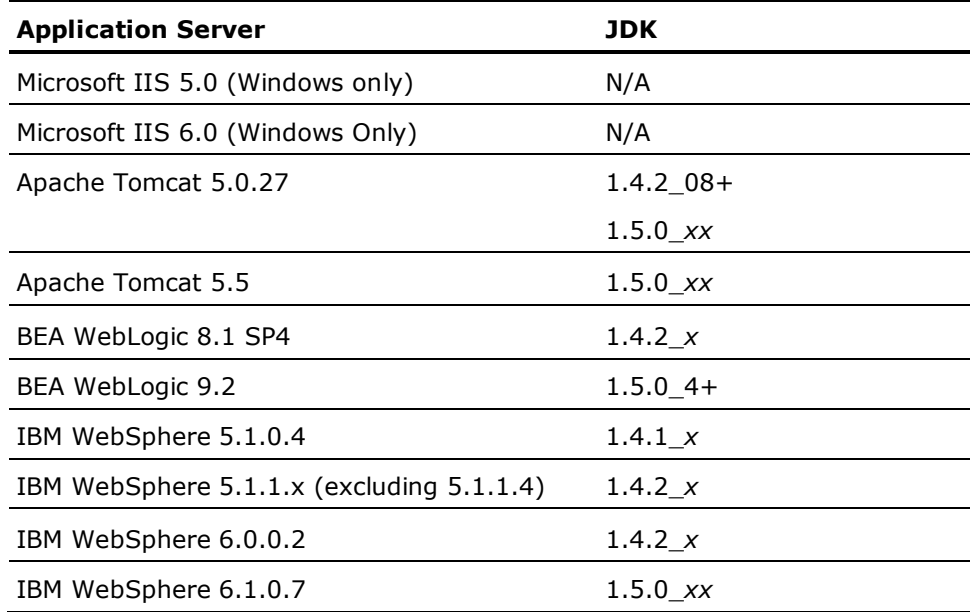

# **Chapter 3: Installation on Microsoft Windows**

The following sections describe how to install CA Business Intelligence on Microsoft Windows.

This section contains the following topics:

[Microsoft Windows Permission](#page-38-0) (see page [39\)](#page-38-0) [How to Install on Microsoft Windows](#page-38-1) (see pag[e 39\)](#page-38-1) [Uninstall From Microsoft Windows](#page-45-0) (see page [46\)](#page-45-0)

# <span id="page-38-0"></span>**Microsoft Windows Permission**

To successfully install BusinessObjects Enterprise on Microsoft Windows, the user who runs the setup program must be a member of the local Administrators group.

The following are not supported:

- Installing on a domain controller.
- Installing on a machine where the Windows default security settings given to the local Administrators group have been modified.

**Note**: Contact your administrator for any problems relating to permissions.

# <span id="page-38-1"></span>**How to Install on Microsoft Windows**

To install CA Business Intelligence on Microsoft Windows, complete the following procedures:

- 1. Review the section [Pre-Installation Checklist](#page-10-0) (see page [11\)](#page-10-0).
- 2. Ensure that all the prerequisite information for the installation is identified. See the section [Gather Information for the Installer](#page-15-0) (see page [16\)](#page-15-0).
- 3. Run the CA Business Intelligence installation through the installation wizard, console, or silent installation. See the following sections for details.

# **Run the CA Business Intelligence Installation Wizard**

Run the CA Business Intelligence installation wizard with install.exe, which is located in the Disk1\InstData folder on the CA Business Intelligence DVD for Microsoft Windows.

#### **To run the CA Business Intelligence installation wizard**

- 1. Exit all applications that are running.
- 2. Insert the CA Business Intelligence DVD for Microsoft Windows and open the Disk1\InstData\VM folder.
- 3. Double-click install.exe.

The CA Business Intelligence installation wizard begins.

You can also start the installation wizard by doing the following:

- 1. Open a DOS command prompt.
- 2. Enter the following:

#### **Disk1\InstData\VM\install.exe**

The CA Business Intelligence installation wizard begins.

Follow the installation wizard panel instructions and use your completed worksheets to complete the wizard panels.

For detailed instructions on how to perform a complete custom installation, see [Custom Installation Details](#page-62-0) (see page [63\)](#page-62-0).

# **Run a Console Installation**

A console installation is another way to install CA Business Intelligence where command line prompts are provided for your input data.

#### **To run a console installation**

- 1. Exit all applications that are running.
- 2. Insert the CA Business Intelligence DVD for Microsoft Windows.
- 3. From a command prompt, enter:

#### **Disk1\InstData\VM\install.exe –i console**

The CA Business Intelligence installation begins.

4. For each input prompt, use your completed worksheets to identify the required values.

# **Run a Silent Installation**

A silent installation is one that runs from the command line using the values provided in a response file. It does not prompt the user for input.

To run a silent installation with the values from the response file, you must use the command prompt to navigate to the directory that contains install.exe.

#### **To run a silent installation of CA Business Intelligence**

- 1. Open a DOS command prompt.
- 2. Change the directory to .../Disk1/InstData/VM.
- 3. Enter the following command:

#### **Disk1\InstData\VM\install.exe –f <***path to response file***>**

#### *path to response file*

The full path to the response file. The response file does not have to be in the same directory; it can be located anywhere and it can be named anything.

For more information about the response file, see the section [Response Files](#page-16-0) (see page [17\)](#page-16-0).

The CA Business Intelligence installation begins.

#### **Modify a Response File**

Once a response file has been created, you can modify its settings using a text editor. The default parameters in the file reflect the information you entered during the initial installation via the installation wizard. For each system configuration, the response file has different parameters defined (for example, directory paths for Unix/Linux and Windows). Change the default values to best suit your environment.

**Note**: Changing the response file does not affect the current installation in any way. The response file is for use with a new installation on another machine.

Follow these guidelines when editing a response file:

- Before modifying this file, back up the original for safekeeping.
- Make changes according to the current system settings and comments provided in the response file.
- Save the file after you make changes.

#### **Example**

The following is an example of the response file created during the initial typical CA Business Intelligence installation:

#############################################################################

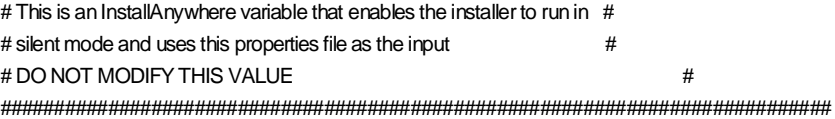

INSTALLER\_UI=silent

######################## # INSTALLATION OPTIONS # ######################## ######################################################################################## ################## #NOTE:For licensing purposes the installation should not be run if a NON CA BusinessObjects XI is already# #installed on the machine / system. ######################################################################################## ##################

#This property indicates if the installer machine already has a CA BusinessObjects installed or not. #Valid values => false {for TYPICAL or CUSTOM install set} or true {for UPDATE, MODIFY or REPAIR install set} #This property will be verified in the installer. #For example, if the CHOSEN\_INSTALL\_SET is UPDATE and this property is set to true, the installer still verifies that #CA BOXI is installed. If no CA BOXI is found, no update will be attempted. IS\_CA\_BOXI\_INSTALLED=false

#The chosen Install set value can be TYPICAL, CUSTOM, UPDATE, MODIFY # and REPAIR {REPAIR is available only on Windows} CHOSEN\_INSTALL\_SET=TYPICAL

#Destination Location # # This value will be used only in Windows system # USER\_INSTALL\_DIR=C:\\Program Files\\CA\\SC\\CommonReporting

# This is the BusinessObjects Installer source folder # BIEK\_SOURCE\_DIR = C:\\CABI\_Installer\\Disk1\\InstData\\VM\\..\\..\\cabi

 $#$  This is the folder for BIEK API.  $#$ # Its value is usually \$BIEK\_SOURCE\_DIR\$/biek # BIEK\_PATH\_DIR = C:\\CABI\_Installer\\Disk1\\InstData\\VM\\..\\..\\cabi\\biek

####################################################################

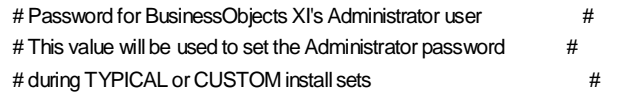

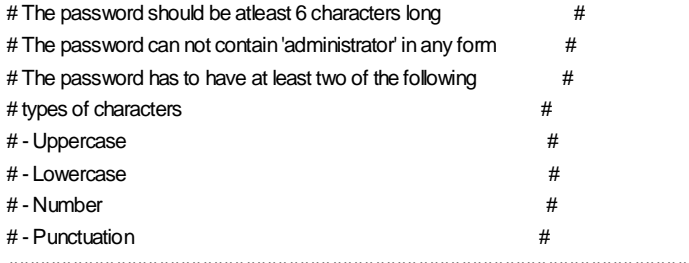

####################################################################

BIEK\_BO\_ADMIN\_PASSWORD=CABIbo

################################## # Parameters specifically needed # # only for non Windows OS # ##################################

# The CA Business Intelligence installer should be run as the 'root' user. # The CA Business Intelligence wraps the BusinessObjects installation program that # needs to run as a non-root user. # Eenter credentials for a valid non-root user. CABI\_NONROOT\_USER= CABI\_NONROOT\_GROUP=

#The following value will be used to set the CASHCOMP dir if one is not already # defined in the current environment. BIEK\_CASHCOMP\_USER\_DEFINED=

########## END NON WINDOWS SPECIFIC PARAMETERS ################

# Port to be used by the Central Management Server #Default value is 6400 #This value can be changed only on NON WINDOWS OS BIEK\_PARAM\_CMSPORT = 6400

######################################

# The Locale code for the BO install # ######################################  $#$  English = en  $#$  French = fr  $#$  German = de  $#$  Spanish = es # Japanese = ja # Simplified # Chinese = zh\_CN # Traditional # Chinese = zh\_TW  $#$  Korean = ko  $#$  Dutch  $=$  nl

 $#$  Swedish = sv # Italian  $=$  it # Portugese = pt INSTALLER\_LOCALE = en

################################ # Set CMS Database parameters #  $\#$   $\#$ ################################

# should mysql be installed? The value can be true or false. BIEK\_INSTALL\_MYSQL = true

#CMS DB TYPE can be MYSQL, MSSQL, DB2, ORACLE or SYBASE BIEK\_CMS\_DB\_TYPE=MYSQL

# MySQL root password BIEK\_MYSQL\_ROOT = root

# User id to be used for MYSQL, DB2, MSSQL, ORACLE, SYBASE BIEK\_CMS\_USER = businessobjects

# Password to be used for MYSQL, DB2, MSSQL, ORACLE, SYBASE BIEK\_CMS\_PASSWORD = businessobjects

# CMS database name for MYSQL, MSSQL BIEK\_CMS\_DB = \$BIEK\_CMS\_DB\$

# Database alias for DB2 / SYBASE, database server name for MYSQL, TNS name for ORACLE BIEK\_CMS\_SRV = BOE115

# MSSQL DSN BIEK\_CMS\_DSN =

# MYSQL server port number, needed for existing MYSQL installation BIEK\_CMS\_PORT=

################################# # Set Audit database parameters #  $\#$   $\#$ #################################

# enable auditing for BO BIEK\_ENABLE\_AUDITING = true

# User id to be used for MySQL, DB2, MSSQL, ORACLE, BIEK\_AUDIT\_USER = businessobjects

# Password to be used for MySQL, DB2, MSSQL, ORACLE,

BIEK\_AUDIT\_PASSWORD = businessobjects

# database name for MySQL, MSSQL BIEK\_AUDIT\_DB = BOE115\_Audit

# DB2 database alias, MYSQL server host name, ORACLE TNS name, SYBASE database alias BIEK\_AUDIT\_SRV =

# MSSQL DSN name BIEK\_AUDIT\_DSN =

# MYSQL server port number BIEK\_AUDIT\_PORT =

##############################

# WEB SERVER PROPETIS # ##############################

# Do you want BO to install Tomcat BIEK\_INSTALL\_TOMCAT = true

# install .NET for IIS? BIEK\_INSTALL\_DOTNET = false

# WEB SERVER TYPE can be TOMCAT, WEBLOGIC, WEBSPHERE or IIS CABI\_WEB\_SERVER\_TYPE=TOMCAT

################################## # POST\_INSTALL FUNCTIONS # ##################################

#### ##############################

# BO Tomcat Installation #  $#$  New or Existing  $#$ ##############################

# BO Tomcat directory either for new installation or for existing TOMCAT installation BIEK\_TOMCAT\_DIR = C:\\Program Files\\CA\\SC\\CommonReporting\\Tomcat

#Following TOMCAT values are needed only for a new TOMCAT installation.

# BO Tomcat Connection Port BIEK\_TOMCAT\_CONNECTION\_PORT = 8080

# BO Tomcat Redirect Port BIEK\_TOMCAT\_REDIRECT\_PORT = 8443

# Bo Tomcat Shutdown port BIEK\_TOMCAT\_SHUTDOWN\_PORT = 8005 ################################ # Deploy to Existing # # Application Server # ################################

# Target if deploying to a Websphere server BIEK\_DEPLOY\_WEBSPHERE\_DIR =

# Websphere Server Name BIEK\_DEPLOY\_WEBSPHERE\_SRV =

# Target if deploying to a WebLogic server BIEK\_DEPLOY\_WEBLOGIC\_DIR =

# Port number of weblogic server BIEK\_DEPLOY\_WEBLOGIC\_PORT =

# Admin user name for weblogic server BIEK\_DEPLOY\_WEBLOGIC\_USER =

# Admin user password for weblogic server BIEK\_DEPLOY\_WEBLOGIC\_PWD =

# Name of weblogic server BIEK\_DEPLOY\_WEBLOGIC\_SRV =

# Version of weblogic server ( 8 or 9) BIEK\_DEPLOY\_WEBLOGIC\_VERSION =

########################################################## # Properties that control the log messages from BIEK API # ##########################################################

BIEK\_LOG\_FILE=C:\\Program Files\\CA\\SC\\CommonReporting\\ca-install.log BIEK\_DEBUG\_ON=true

# <span id="page-45-0"></span>**Uninstall From Microsoft Windows**

Uninstall CA Business Intelligence when it is no longer required on the system. The following sections explain how to uninstall CA Business Intelligence and its accompanying documentation from Microsoft Windows.

# **Uninstallation Types**

CA Business Intelligence offers two choices for uninstallation:

#### **Complete Uninstall**

This option completely removes all features and components of CA Business Intelligence. Files and folders created after the installation are not affected.

#### **Uninstall Specific Features**

This option lets you choose specific features of CA Business Intelligence to be uninstalled.

**Note**: A silent uninstallation cannot uninstall specific features; only a complete uninstallation can be performed.

## **Uninstall Using the GUI**

The uninstallation process starts in GUI mode by default *only* if the installer was run in GUI mode.

#### **To uninstall CA Business Intelligence using the GUI**

- 1. Exit all applications that are running.
- 2. Open the CommonReporting folder located under C:\Program Files\CA\SC (assuming the installation location is C:\Program Files\CA\SC\CommonReporting).
- 3. Double-click Uninstall CA Business Intelligence.exe.

If you ran the installer either silently or via the console, double-clicking Uninstall CA Business Intelligence.exe starts the uninstallation process in silent mode only. In this scenario, if you wanted to start the uninstallation using the GUI, do the following:

- 1. Open a DOS command prompt.
- 2. Enter the following:

## **C:\Program Files\CA\SC\CommonReporting\Uninstall CA Business Intelligence\Uninstall CA Business Intelligence.exe –i swing**

The CA Business Intelligence uninstallation process begins.

# **Uninstall Using the Console**

## **To uninstall CA Business Intelligence using the console**

- 1. Exit all applications that are running.
- 2. Open a DOS command prompt.
- 3. Go to the Uninstall CA Business Intelligence folder located under C:\Program Files\CA\SC\CommonReporting (assuming the installation location is C:\Program Files\CA\SC\CommonReporting).
- 4. Enter the following:

#### **Uninstall CA Business Intelligence.exe –i console**

The CA Business Intelligence uninstallation process begins.

# **Run a Silent Uninstallation**

#### **To uninstall CA Business Intelligence silently**

- 1. Exit all applications that are running.
- 2. Open a DOS command prompt.
- 3. Go to the Uninstall CA Business Intelligence folder located under C:\Program Files\CA\SC\CommonReporting (assuming the installation location is C:\Program Files\CA\SC\CommonReporting).
- 4. Enter the following:

## **Uninstall CA Business Intelligence.exe –i silent**

The CA Business Intelligence uninstallation process begins.

If CA Business Intelligence was installed silently or using the console, you can also perform a silent uninstallation by doing the following:

- 1. Open a DOS command prompt.
- 2. Enter the following:

## **C:\Program Files\CA\SC\CommonReporting\Uninstall CA Business Intelligence\Uninstall CA Business Intelligence.exe**

The CA Business Intelligence uninstallation process begins.

# **Uninstall Manually**

## **To uninstall CA Business Intelligence manually**

- 1. Determine whether you have BusinessObjects patches installed and, if so, uninstall the patches in reverse order:
	- a. Locate the biek.properties file in the CommonReporting directory where you installed the product.
	- b. If you find the biek.properties file, open the file with a text editor and locate the [Patches] section. If you see any line that begins with "Patch1", "Patch2", and so on, then you have patches installed. Write down the patch files in reverse order (Patch3, Patch2, and so on).
	- c. If you do not find the biek.properties file, look for files in the CommonReporting directory that have the form C\_*patch*.zip, where *patch* is the name of a patch that has been installed. These files are placed in the CommonReporting directory during installation.
- 2. Locate the patch.properties file, which should be in the CommonReporting directory. If the file is not there, you can find this file on the installation media in the Disk1\cabi\patch directory.
- 3. Use a text editor to open the patch.properties file to display the instructions for installing and uninstalling the BusinessObjects patches. The instructions are comprised of sections where each section represents a patch.
- 4. Locate the section for the *last* patch applied.
- 5. Within that section, locate a line that begins with "UNINSTALL\_WIN=." The rest of the line is the command for uninstalling the patch that the line is associated with.
- 6. In a CMD window, run the command.
- 7. Repeat Steps 4 to 6 for each patch.
- 8. Uninstall BusinessObjects by running the following command:

msiexec /x {1FF06B85-EB4F-400D-8602-30A1DD48673B}

# **Chapter 4: Installation on Unix and Linux**

The following sections describe how to install CA Business Intelligence on Unix and Linux operating systems.

**Note**: The installer acts the same in both environments.

This section contains the following topics:

[Root/Non-Root Credentials](#page-50-0) (see page [51\)](#page-50-0) [How to Install on Unix and Linux](#page-50-1) (see pag[e 51\)](#page-50-1) [Uninstall From Unix and Linux](#page-57-0) (see page [58\)](#page-57-0)

# <span id="page-50-0"></span>**Root/Non-Root Credentials**

BusinessObjects cannot be installed as a root application on Unix and Linux. Since the installer is required to run as root, it switches to non-root credentials to run the BusinessObjects installation once the CA "run as root" portion of the installation is complete.

# <span id="page-50-1"></span>**How to Install on Unix and Linux**

To install CA Business Intelligence on Unix and Linux, complete the following procedures:

- 1. Review the section [Pre-Installation Checklist](#page-10-0) (see page [11\)](#page-10-0).
- 2. Ensure that all the prerequisite information for the installation is identified. See the section [Gather Information for the Installer](#page-15-0) (see page [16\)](#page-15-0).
- 3. Run the CA Business Intelligence installation through the installation wizard, console, or silent installation. See the following sections for details.

# **Run the CA Business Intelligence Installation Wizard**

You run the CA Business Intelligence installation wizard with the Bourne shell script install.bin.

#### **To run the CA Business Intelligence installation wizard**

- 1. Exit all applications that are running.
- 2. Insert the CA Business Intelligence DVD for Unix/Linux and open a Bourne shell.
- 3. Enter the following:

#### **cabiinstall.sh gui**

...which is located in the root directory of the CA Business Intelligence installation package.

The CA Business Intelligence installation wizard begins.

4. Follow the installation wizard panel instructions and use your completed worksheets to complete the wizard panels.

For detailed instructions on how to perform a complete custom installation, see [Custom Installation Details](#page-62-0) (see page [63\)](#page-62-0).

# **Run a Console Installation**

A console installation is another way to install CA Business Intelligence where command line prompts are provided for your input data.

#### **To run the console installation**

- 1. Exit all applications that are running.
- 2. Insert the CA Business Intelligence DVD for Unix/Linux and open a Bourne shell.
- 3. Enter the following:

#### **cabiinstall.sh console**

...which is located in the root directory of the CA Business Intelligence installation package.

The CA Business Intelligence installation begins.

4. For each input prompt, use your completed worksheets to identify the required information.

# **Run a Silent Installation**

A silent installation is one that is run from the command line using the values provided in a response file. It does not prompt the user for input.

#### **To run a silent installation of CA Business Intelligence**

- 1. Exit all applications that are running.
- 2. Insert the CA Business Intelligence DVD for Unix/Linux and open a Bourne shell.
- 3. Enter the following:

#### **cabiinstall.sh silent <***path to response file***>**

...which is located in the root directory of the CA Business Intelligence installation package.

#### *path to response file*

The full path to the response file. The response file does not have to be in the same directory; it can be located anywhere and it can be named anything.

For more information about the response file, see the section [Response Files](#page-16-0) (see page [17\)](#page-16-0).

The CA Business Intelligence installation begins.

**Note**: When running a silent installation, if the install launches into the GUI or console mode, it could be because the properties file path is invalid. If this happens, cancel the GUI/console installation and correct the properties file path to continue with the silent installation.

#### **Modify a Response File**

Once a response file has been created, you can modify its settings using a text editor. The default parameters in the file reflect the information you entered during the initial installation via the installation wizard. For each system configuration, the response file has different parameters defined (for example, directory paths for Unix/Linux and Windows). Change the default values to best suit your environment.

**Note**: Changing the response file does not affect the current installation in any way. The response file is for use with a new installation on another machine.

Follow these guidelines when editing a response file:

- Before modifying this file, back up the original for safekeeping.
- Make changes according to the current system settings and comments provided in the response file.
- Save the file after you make changes.

#### **Example**

The following is an example of the response file created during the initial typical CA Business Intelligence installation:

#############################################################################

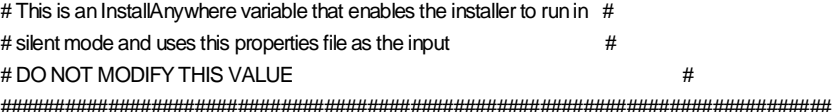

INSTALLER\_UI=silent

######################## # INSTALLATION OPTIONS # ######################## ######################################################################################## ################## #NOTE:For licensing purposes the installation should not be run if a NON CA BusinessObjects XI is already# #installed on the machine / system. ######################################################################################## ##################

#This property indicates if the installer machine already has a CA BusinessObjects installed or not. #Valid values => false {for TYPICAL or CUSTOM install set} or true {for UPDATE, MODIFY or REPAIR install set} #This property will be verified in the installer. #For example, if the CHOSEN\_INSTALL\_SET is UPDATE and this property is set to true, the installer still verifies that #CA BOXI is installed. If no CA BOXI is found, no update will be attempted. IS\_CA\_BOXI\_INSTALLED=false

#The chosen Install set value can be TYPICAL, CUSTOM, UPDATE, MODIFY # and REPAIR {REPAIR is available only on Windows} CHOSEN\_INSTALL\_SET=TYPICAL

#Destination Location # # This value will be used only in Windows system # USER\_INSTALL\_DIR=/opt/CA/SharedComponents/CommonReporting

# This is the BusinessObjects Installer source folder # BIEK\_SOURCE\_DIR = /opt/new\_test/Disk1/InstData/VM/../../cabi

# This is the folder for BIEK API. # Its value is usually \$BIEK\_SOURCE\_DIR\$/biek # BIEK\_PATH\_DIR = /opt/new\_test/Disk1/InstData/VM/../../cabi/biek

####################################################################

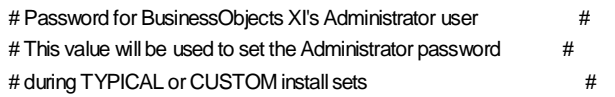

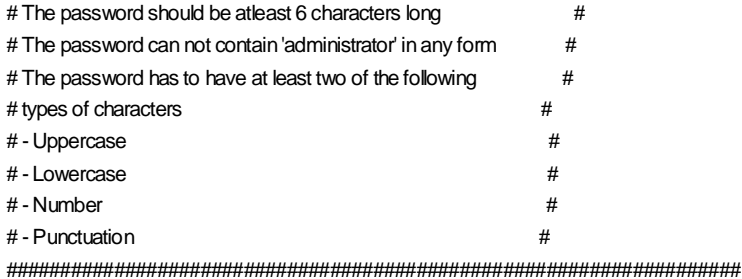

BIEK\_BO\_ADMIN\_PASSWORD=Admin123!

################################## # Parameters specifically needed # # only for non Windows OS # ##################################

# The CA Business Intelligence installer should be run as the 'root' user. # The CA Business Intelligence wraps the BusinessObjects installation program that # needs to run as a non-root user. # Eenter credentials for a valid non-root user. CABI\_NONROOT\_USER=becbr04 CABI\_NONROOT\_GROUP=becbr04

#The following value will be used to set the CASHCOMP dir if one is not already # defined in the current environment. BIEK\_CASHCOMP\_USER\_DEFINED=/opt/CA/SharedComponents

########## END NON WINDOWS SPECIFIC PARAMETERS ################

# Port to be used by the Central Management Server #Default value is 6400 #This value can be changed only on NON WINDOWS OS BIEK\_PARAM\_CMSPORT = 6400

######################################

# The Locale code for the BO install # ######################################  $#$  English = en  $#$  French = fr  $#$  German = de  $#$  Spanish = es # Japanese = ja # Simplified # Chinese = zh\_CN # Traditional # Chinese = zh\_TW  $#$  Korean = ko  $# Dutch = nl$ 

 $#$  Swedish = sv  $#$  Italian = it # Portugese = pt INSTALLER\_LOCALE = en

################################ # Set CMS Database parameters # # # ################################

# should mysql be installed? The value can be true or false. BIEK\_INSTALL\_MYSQL = true

#CMS DB TYPE can be MYSQL, MSSQL, DB2, ORACLE or SYBASE BIEK\_CMS\_DB\_TYPE=MYSQL

# MySQL root password BIEK\_MYSQL\_ROOT = root

# User id to be used for MYSQL, DB2, MSSQL, ORACLE, SYBASE BIEK\_CMS\_USER = businessobjects

# Password to be used for MYSQL, DB2, MSSQL, ORACLE, SYBASE BIEK\_CMS\_PASSWORD = businessobjects

# CMS database name for MYSQL, MSSQL BIEK\_CMS\_DB = \$BIEK\_CMS\_DB\$

# Database alias for DB2 / SYBASE, database server name for MYSQL, TNS name for ORACLE BIEK\_CMS\_SRV = BOE115

# MSSQL DSN BIEK\_CMS\_DSN =

# MYSQL server port number, needed for existing MYSQL installation BIEK\_CMS\_PORT=

################################# # Set Audit database parameters #  $\#$   $\#$ #################################

# enable auditing for BO BIEK\_ENABLE\_AUDITING = true

# User id to be used for MySQL, DB2, MSSQL, ORACLE, BIEK\_AUDIT\_USER = businessobjects

# Password to be used for MySQL, DB2, MSSQL, ORACLE,

BIEK\_AUDIT\_PASSWORD = businessobjects

# database name for MySQL, MSSQL BIEK\_AUDIT\_DB = BOE115\_Audit

# DB2 database alias, MYSQL server host name, ORACLE TNS name, SYBASE database alias BIEK\_AUDIT\_SRV =

# MSSQL DSN name BIEK\_AUDIT\_DSN =

# MYSQL server port number BIEK\_AUDIT\_PORT =

##############################

# WEB SERVER PROPETIS # ##############################

# Do you want BO to install Tomcat BIEK\_INSTALL\_TOMCAT = true

# install .NET for IIS? BIEK\_INSTALL\_DOTNET = false

# WEB SERVER TYPE can be TOMCAT, WEBLOGIC, WEBSPHERE or IIS CABI\_WEB\_SERVER\_TYPE=TOMCAT

################################## # POST\_INSTALL FUNCTIONS # ##################################

#### ##############################

# BO Tomcat Installation #  $#$  New or Existing  $#$ ##############################

# BO Tomcat directory either for new installation or for existing TOMCAT installation BIEK\_TOMCAT\_DIR = /opt/CA/SharedComponents/CommonReporting/Tomcat

#Following TOMCAT values are needed only for a new TOMCAT installation.

# BO Tomcat Connection Port BIEK\_TOMCAT\_CONNECTION\_PORT = 8080

# BO Tomcat Redirect Port BIEK\_TOMCAT\_REDIRECT\_PORT = 8443

# Bo Tomcat Shutdown port BIEK\_TOMCAT\_SHUTDOWN\_PORT = 8005 ################################ # Deploy to Existing # # Application Server # ################################

# Target if deploying to a Websphere server BIEK\_DEPLOY\_WEBSPHERE\_DIR =

# Websphere Server Name BIEK\_DEPLOY\_WEBSPHERE\_SRV =

# Target if deploying to a WebLogic server BIEK\_DEPLOY\_WEBLOGIC\_DIR =

# Port number of weblogic server BIEK\_DEPLOY\_WEBLOGIC\_PORT =

# Admin user name for weblogic server BIEK\_DEPLOY\_WEBLOGIC\_USER =

# Admin user password for weblogic server BIEK\_DEPLOY\_WEBLOGIC\_PWD =

# Name of weblogic server BIEK\_DEPLOY\_WEBLOGIC\_SRV =

# Version of weblogic server ( 8 or 9) BIEK\_DEPLOY\_WEBLOGIC\_VERSION =

########################################################## # Properties that control the log messages from BIEK API # ##########################################################

BIEK\_LOG\_FILE=/opt/CA/SharedComponents/CommonReporting/ca-install.log BIEK\_DEBUG\_ON=true

# <span id="page-57-0"></span>**Uninstall From Unix and Linux**

Uninstall CA Business Intelligence when it is no longer required on the system. The following sections explain how to uninstall CA Business Intelligence and its accompanying documentation from Unix/Linux.

# **Uninstallation Types**

CA Business Intelligence offers two choices for uninstallation:

#### **Complete Uninstall**

This option completely removes all features and components of CA Business Intelligence. Files and folders created after the installation are not affected.

## **Uninstall Specific Features**

This option lets you choose specific features of CA Business Intelligence to be uninstalled.

**Note**: A silent uninstallation cannot uninstall specific features; only a complete uninstallation can be performed.

# **Uninstall Using the GUI**

## **To uninstall CA Business Intelligence using the GUI**

- 1. Exit all applications that are running.
- 2. Open the Uninstall folder located under /opt/CA/SharedComponents/CommonReporting (assuming the installation location is /opt/CA/SharedComponents/CommonReporting).
- 3. Enter the following:

## **/opt/CA/SharedComponents/CommonReporting/Uninstall/Uninst all\_CA\_Business\_Intelligence -i swing**

The CA Business Intelligence uninstallation process begins.

# **Uninstall Using the Console**

## **To uninstall CA Business Intelligence using the console**

- 1. Exit all applications that are running.
- 2. Open a Bourne shell.
- 3. Enter the following:

## **/opt/CA/SharedComponents/CommonReporting/Uninstall/Uninst all\_CA\_Business\_Intelligence**

The CA Business Intelligence uninstallation process begins.

# **Run a Silent Uninstallation**

## **To uninstall CA Business Intelligence silently**

- 1. Open a Bourne shell
- 2. Go to the Uninstall folder located under ./opt/CA/SharedComponents/CommonReporting (assuming the installation location is /opt/CA/SharedComponents/CommonReporting).
- 3. Enter the following

# **./Uninstall\_CA\_Business\_Intelligence -i silent**

The CA Business Intelligence uninstallation process begins.

# **Chapter 5: Post-Installation Considerations**

This section contains the following topics:

[Sample Database and Templates](#page-60-0) (see page [61\)](#page-60-0) [Firewall Configuration](#page-61-0) (see page [62\)](#page-61-0)

# <span id="page-60-0"></span>**Sample Database and Templates**

The installer provides the option of installing a set of template reports provided by CA, as well as a sample database and templates supplied by BusinessObjects.

The templates provided by CA are reports that demonstrate the CA look and feel. The CA templates run against the BusinessObjects sample database. This database is only available on Microsoft Windows. Although you can see the report results on Unix/Linux, they are stored in the report and cannot be run on Unix/Linux platforms.

# <span id="page-61-0"></span>**Firewall Configuration**

BusinessObjects Enterprise XI works with firewall systems to provide reporting across intranets and the Internet without compromising network security.

A firewall is a security system that protects one or more computers from unauthorized network access. A firewall restricts people to entering and leaving your network at a carefully controlled point. It also prevents attackers from getting close to your other defenses. Typically, a firewall protects a company's intranet from being improperly accessed through the Internet. A firewall can enforce a security policy, log Internet activity, and be a focus for security decisions. A firewall cannot protect against malicious insiders or connections that do not go through it. A firewall also cannot set itself up correctly or protect against completely new threats.

By default, BusinessObjects Enterprise XI uses dynamically chosen port numbers for communications between components. You must change this default when you place a stateful firewall that uses packet filtering or Network Address Translation (NAT) between BusinessObjects Enterprise XI components. These firewalls provide protection by permitting communications from outside the firewall with only specified addresses and ports inside the firewall.

To enable BusinessObjects Enterprise XI to communicate across such a firewall, you must do the following:

- 1. Configure its components to use fixed addresses and ports.
- 2. Configure your firewall to allow communications to the services behind the firewall using these addresses and ports.

For more detailed information about firewalls and how to enable BusinessObjects Enterprise XI to communicate between them, obtain the *BusinessObjects Enterprise XI Release 2 Deployment and Configuration Guide.*  For instructions on how to download guides from the Business Objects web site, see [Download the Documentation Roadmap or Another Document](#page-30-0) (see page [31\)](#page-30-0).

# <span id="page-62-0"></span>**Appendix A: Custom Installation Details**

This appendix describes the process for completing a custom installation of CA Business Intelligence.

This section contains the following topics:

[Perform a Custom Installation](#page-62-1) (see page [63\)](#page-62-1)

# <span id="page-62-1"></span>**Perform a Custom Installation**

This section provides details on how to perform a custom installation.

## **To perform a custom installation of CA Business Intelligence**

- 1. Enter and Confirm the BusinessObjects XI Administrator Password.
- 2. Select the CMS database type.

To administer the CMS database, you need to set up a database account. If you choose to install MySQL when you install CA Business Intelligence, you will be prompted during installation to set up this account.

If you plan to use your own database, complete these steps before installing CA Business Intelligence.

#### **To set up a database account for CA Business Intelligence**

- a. Create or select a user account that provides BusinessObjects Enterprise with the appropriate privileges to your database server.
- b. Verify that you can log on to your database and carry out administrative tasks using the account you set up for use by the CMS.
- 3. Specify the database connection properties.

#### **For Oracle**

- a. Click Oracle.
- b. Enter the Oracle tnsname in the TNS Name field.
- c. Enter the credentials for the server in the User Name and Password fields.
- d. Repeat these steps for the auditing database if you plan on using one and then click Next; otherwise, click Next. Selecting "Use the same setting for Audit database" will apply the CMS database connection setting to the auditing database.

#### **For IBM DB2**

- a. Click IBM DB2.
- b. Enter the Database alias name in the Server field.
- c. Enter the credentials for the server in the User Name and Password fields.
- d. Repeat these steps for the auditing database, if you plan on using one and then click Next; otherwise, click Next. Selecting "Use the same setting for Audit database" will apply the CMS database connection setting to the auditing database.

#### **For MySQL**

- a. Click MySQL.
- b. Enter the database name in the Database field for the CMS database.
- c. Enter the host name in MySQL hostname field.
- d. Enter the port being used by MySQL in the Port field.
- e. Enter the credentials for the server in the User Name and Password fields.
- f. Repeat these steps for the auditing database, if you plan on using one and then click Next; otherwise, click Next. Selecting "Use the same setting for Audit database" will apply the CMS database connection setting to the auditing database.

#### **For Sybase**

- a. Click Sybase.
- b. Enter the database alias name in the Database alias field for the CMS database.
- c. Enter the credentials for the server in the User Name and Password fields.
- d. Repeat these steps for the auditing database, if you plan on using one and then click Next; otherwise, click Next. Selecting "Use the same setting for Audit database" will apply the CMS database connection setting to the auditing database.

#### **For Microsoft SQL Server**

**Note**: Microsoft SQL Server is not available on Unix/Linux platforms.

This database should be set up prior to installation. You must create a new Data Source using ODBC Data Source Administrator under System DSN tab for this connection.

- a. Click Microsoft SQL Server, and then click Next.
- b. Enter the DSN Name.
- c. Enter the Database Name.
- d. Enter the User Name.
- e. Enter and confirm the Password.
- f. Repeat these steps for the auditing database, if you plan on using one and then click Next; otherwise, click Next. Selecting "Use the same setting for Audit database" will apply the CMS database connection setting to the auditing database.
- 4. Specify the web server configuration. CA Business Intelligence provides the option to install its own version of Apache Tomcat, or you can use your existing application server.

#### **For Apache Tomcat:**

- a. Click Tomcat.
- b. Enter the location of the exiting Apache Tomcat installation.

**Note**: When Tomcat is already installed, the installer only prompts for this information.

- c. Enter the Tomcat Connection Port
- d. Enter the Tomcat Redirect Port
- e. Enter the Tomcat Shutdown Port.

#### **For BEA Weblogic**

- a. Enter the WebLogic domain path.
- b. Enter the WebLogic port.
- c. Enter the Administrator ID.
- d. Enter the Administrator Password.
- e. Enter WebLogic Admin Server Name.
- f. Enter WebLogic Server Version number.

#### **For IBM WebSphere**

- a. Enter the WebSphere Install Directory.
- b. Enter the WebSphere Server Name.

#### **For Microsoft IIS**

**Note**: Microsoft IIS Server is not available on Unix/Linux platforms.

Information for Microsoft IIS is gathered from the Windows registry. No other information is required from the user.

- 5. Specify whether to install sample database and templates.
- 6. Review the settings and install CA Business Intelligence.

# **Appendix B: Troubleshooting**

If an installation fails, check the log file for further information. The log file will contain these error codes, presented as return values from certain functions.

The log files are located at the top level of the CA Business Intelligence installation directory. During the installation process, they are located in a temporary location, determined from the TEMP environment property on the system. If the installation fails, you can locate the log file in this temporary location.

This section contains the following topics:

[Microsoft Windows-Specific Error Codes](#page-66-0) (see page [67\)](#page-66-0) [Unix and Linux-Specific Error Codes](#page-69-0) (see page [70\)](#page-69-0) [CA Business Intelligence-Specific Error Codes](#page-73-0) (see page [74\)](#page-73-0)

# <span id="page-66-0"></span>**Microsoft Windows-Specific Error Codes**

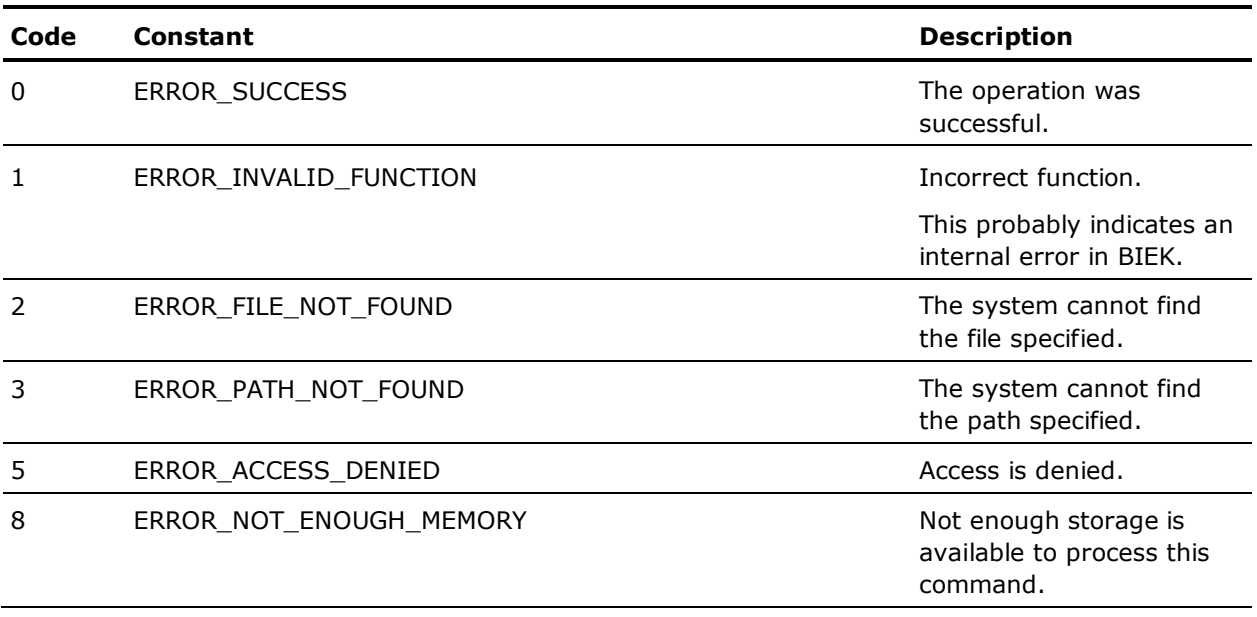

The following table provides the Microsoft Windows-specific error codes:

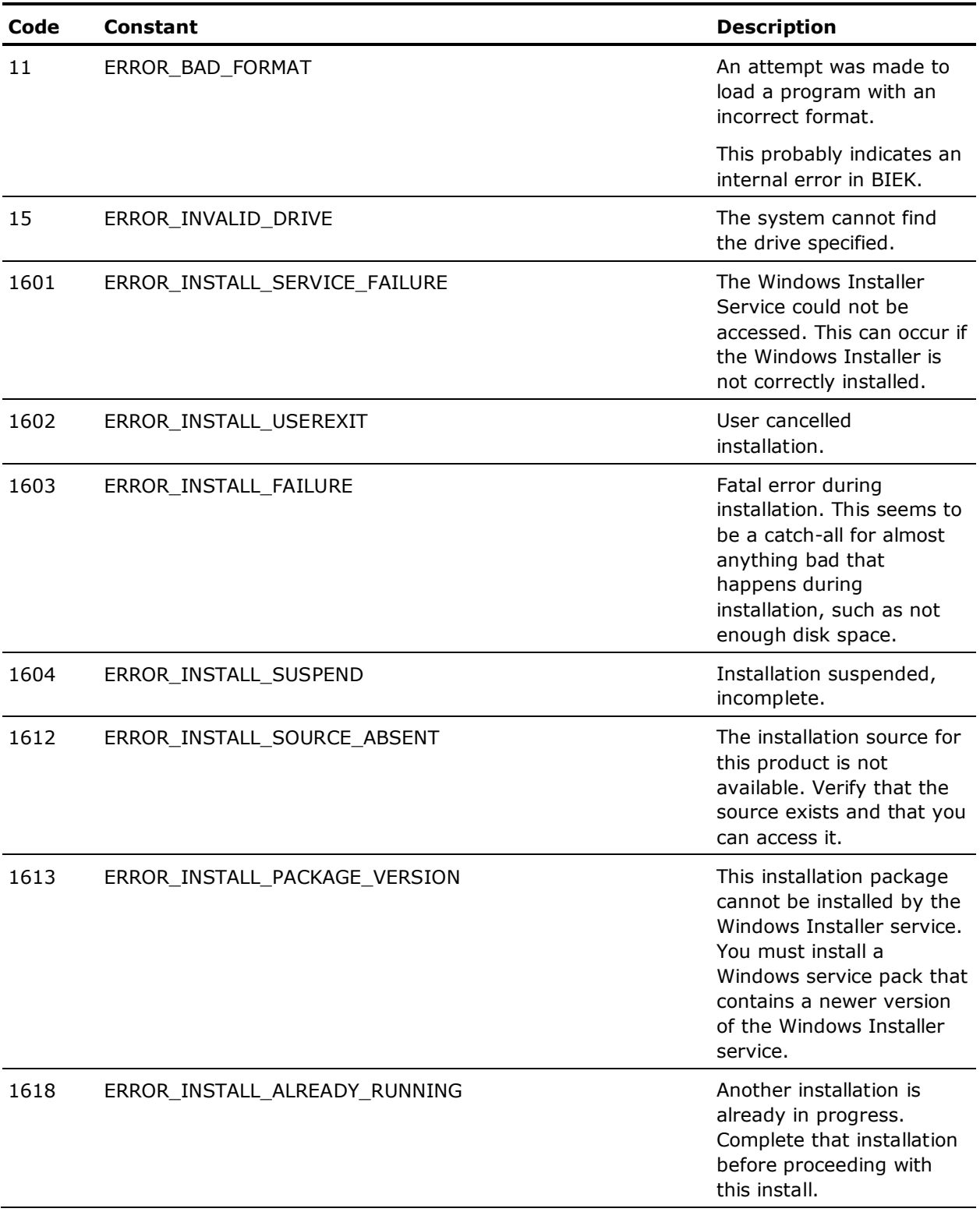

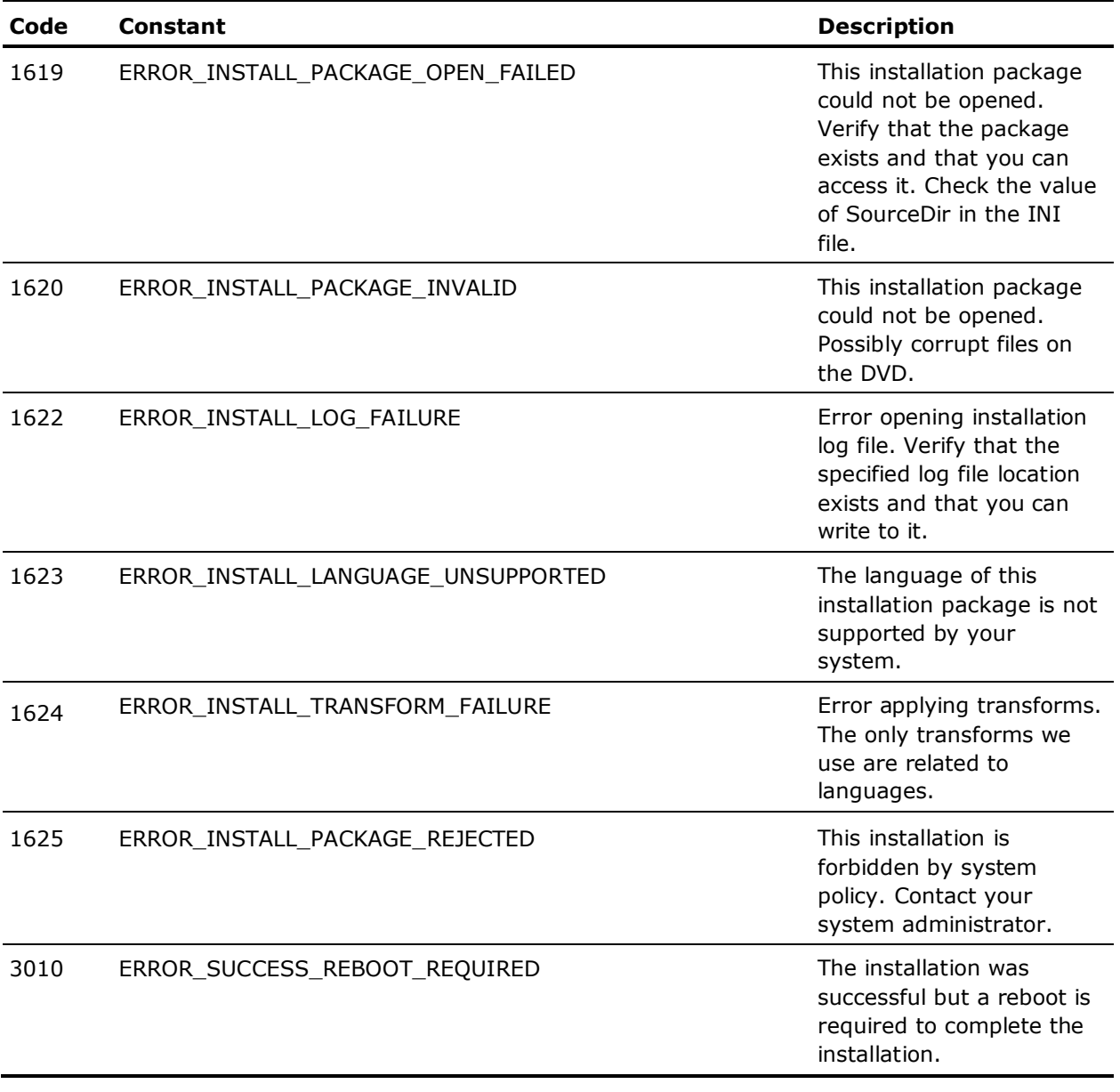

# <span id="page-69-0"></span>**Unix and Linux-Specific Error Codes**

The following table provides the Unix/Linux-specific error codes:

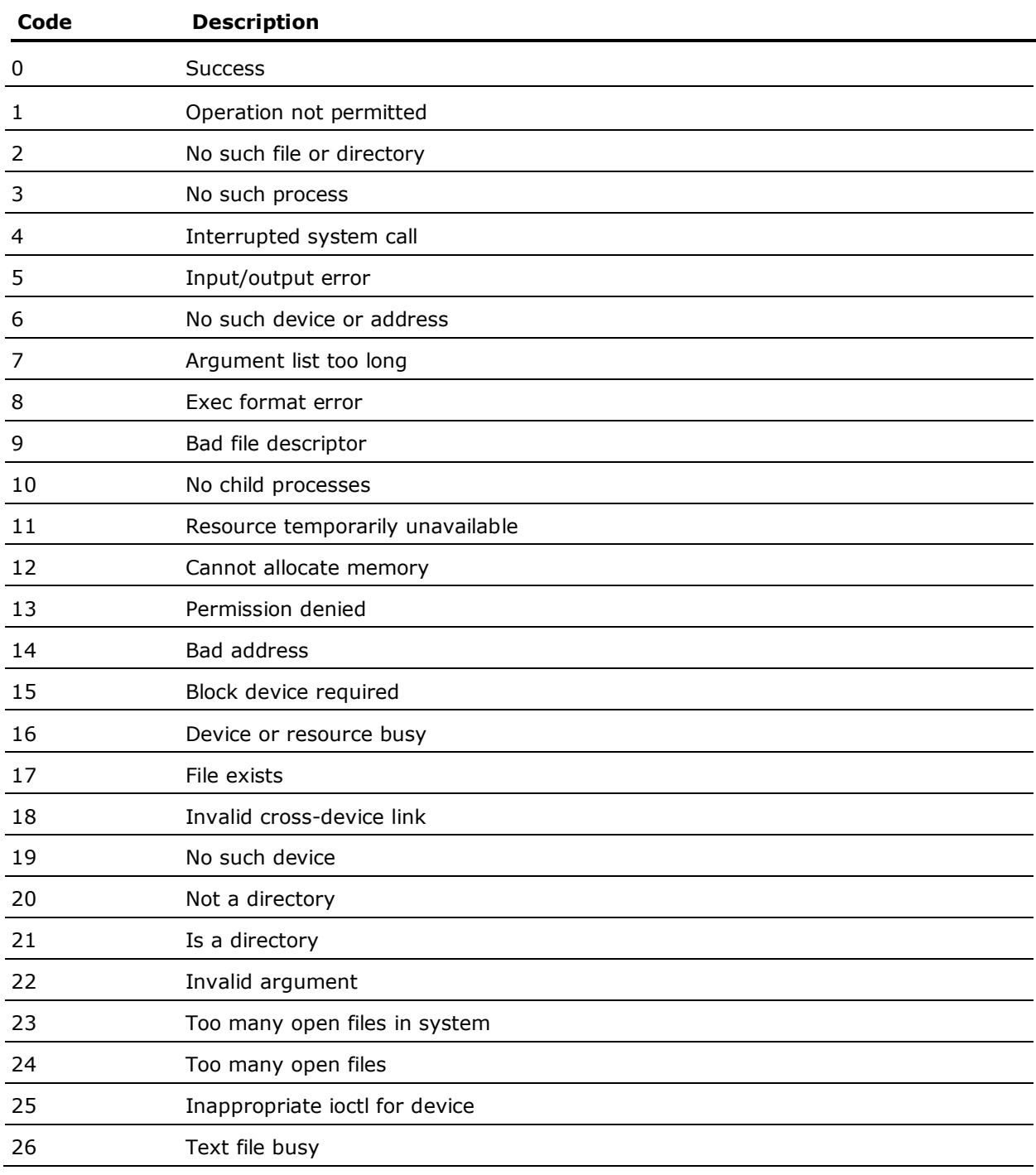

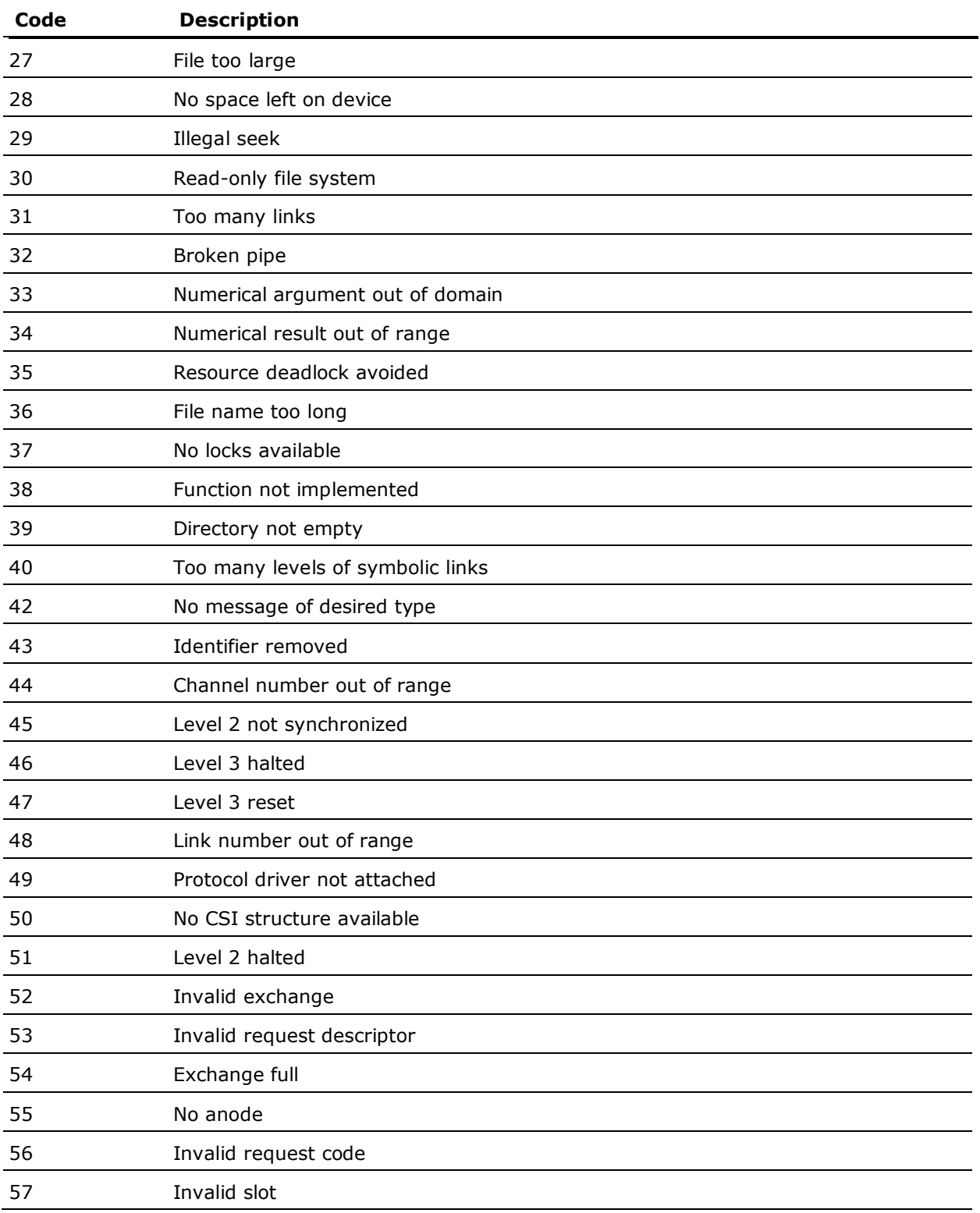

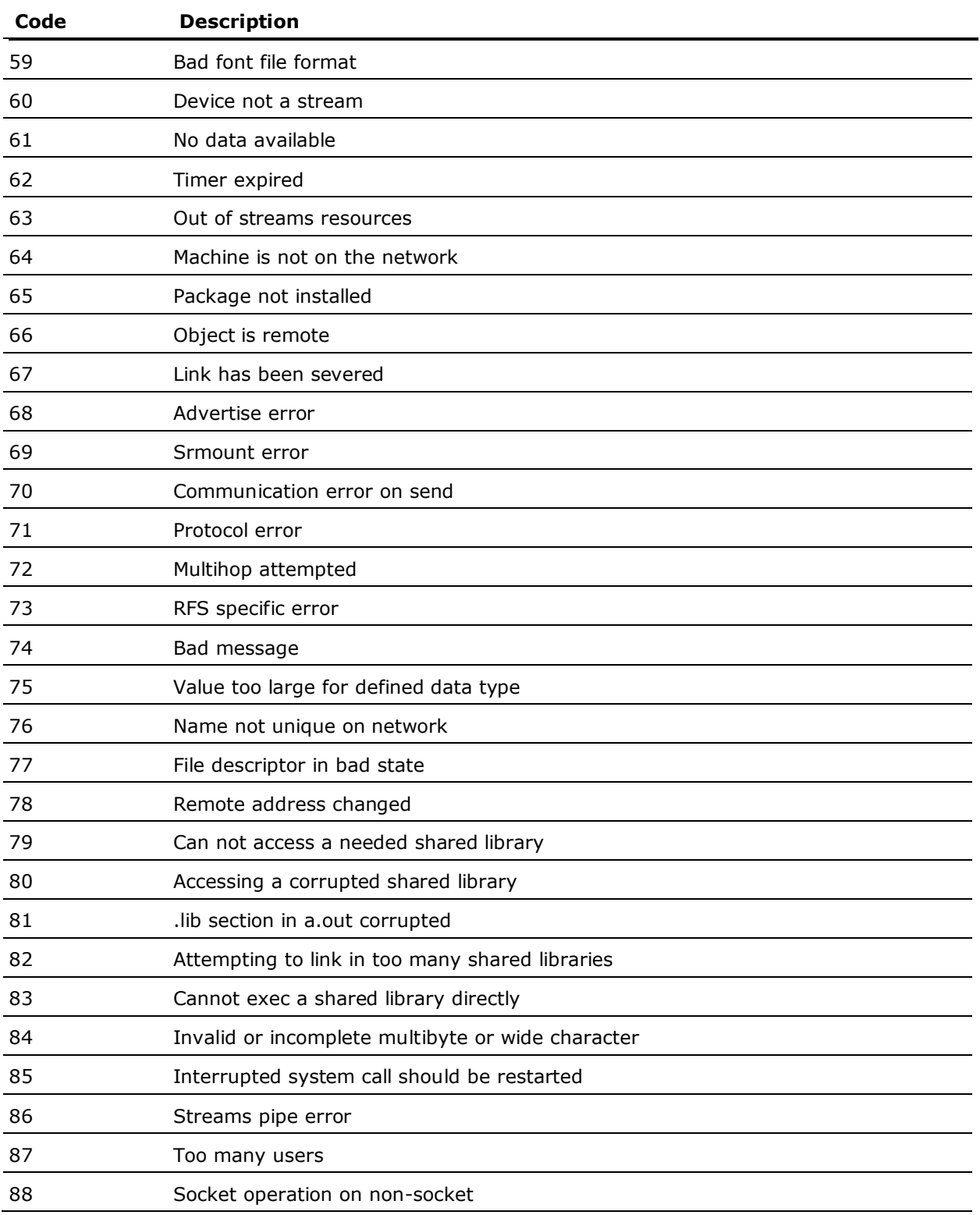
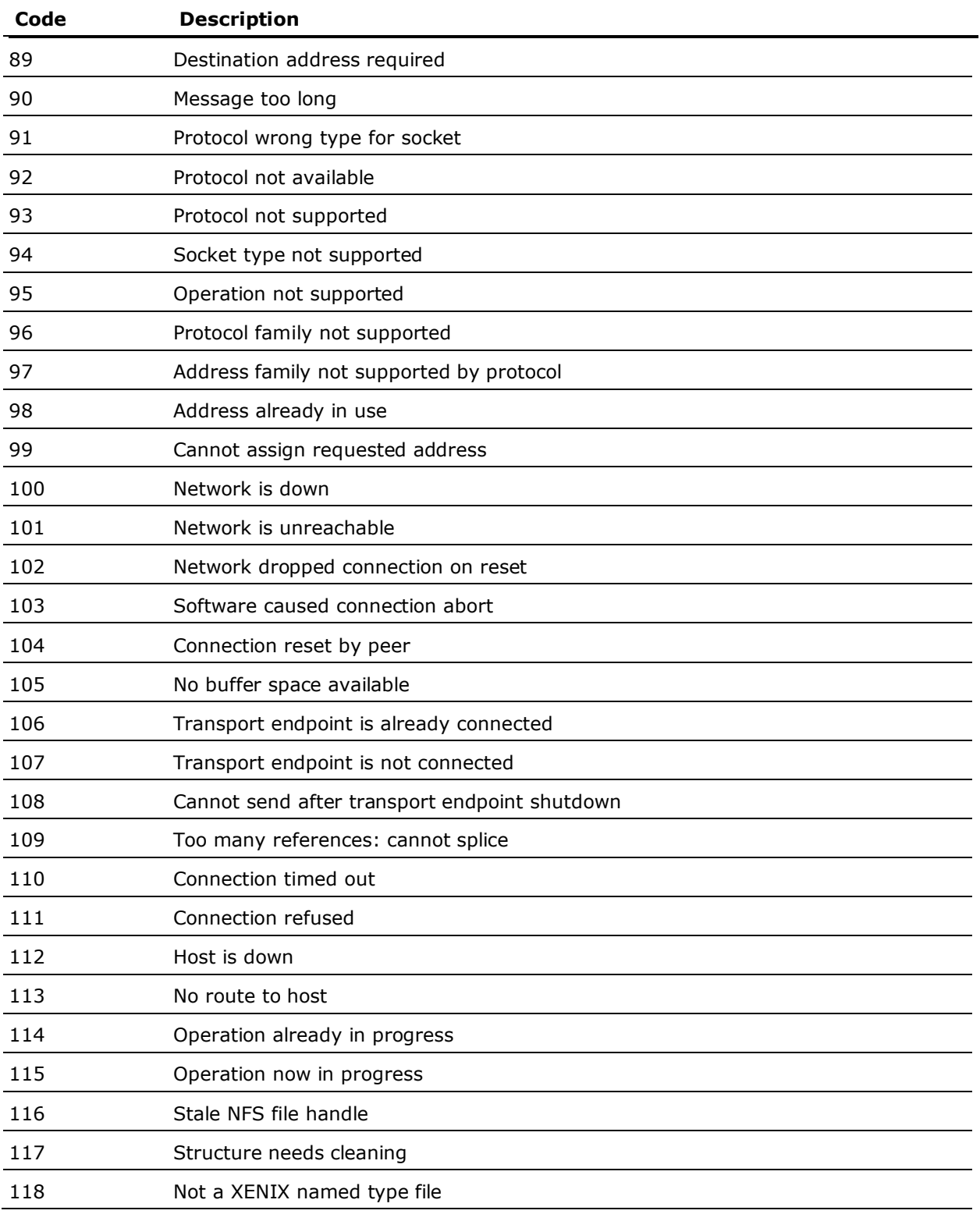

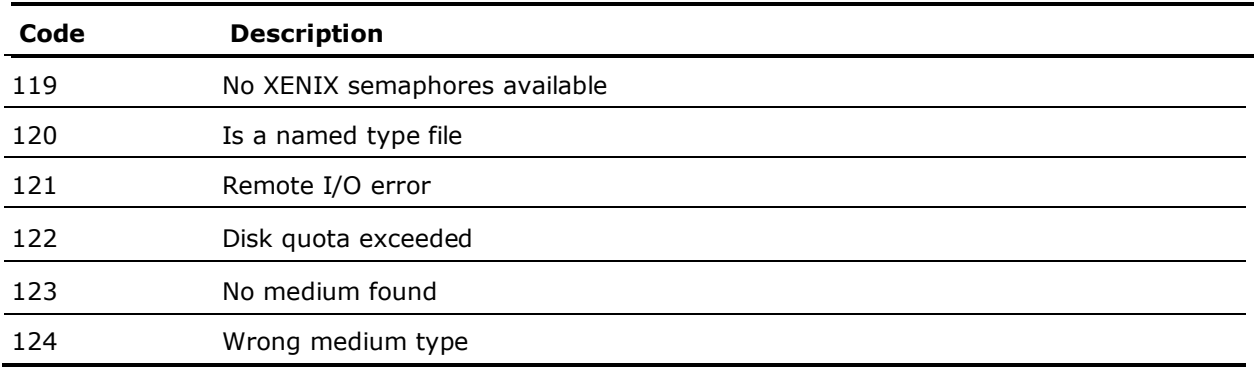

## **CA Business Intelligence-Specific Error Codes**

The following table provides the CA Business Intelligence-specific error codes:

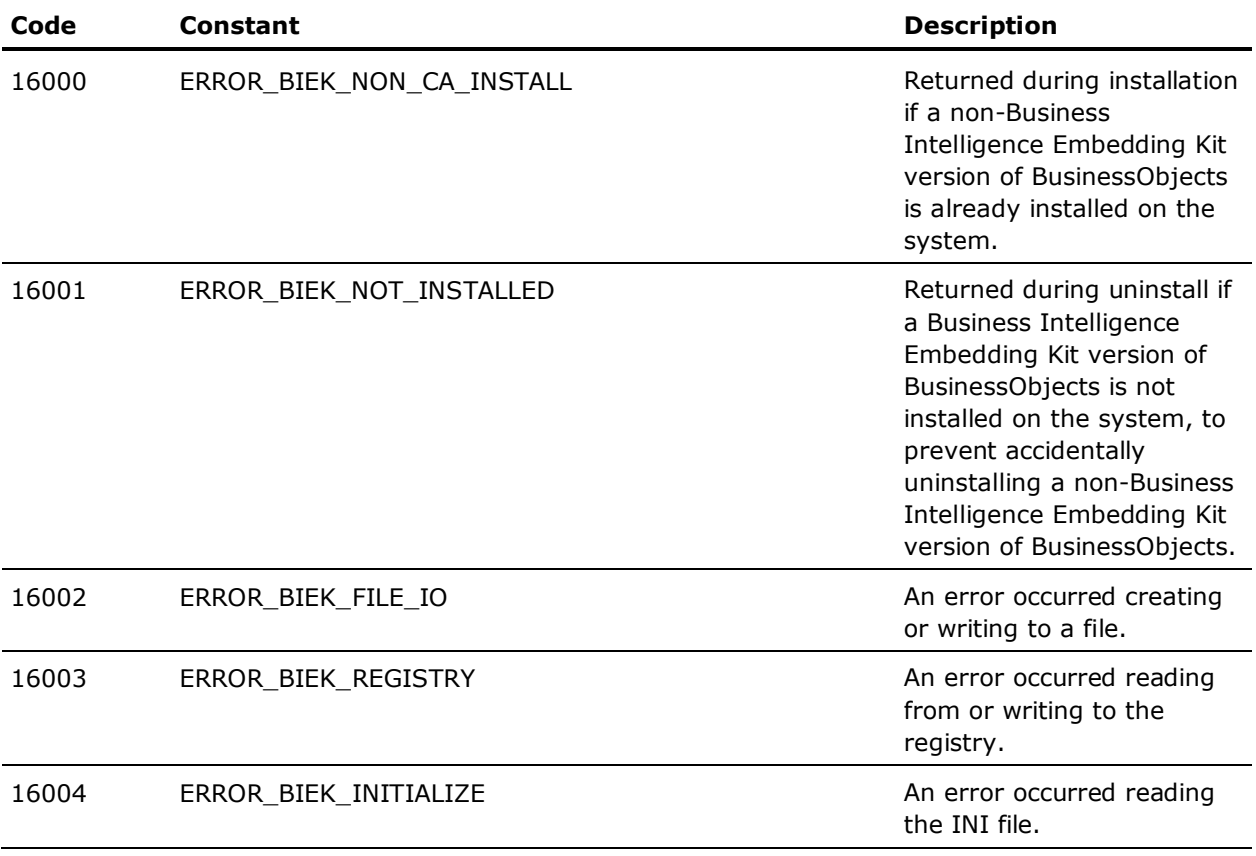

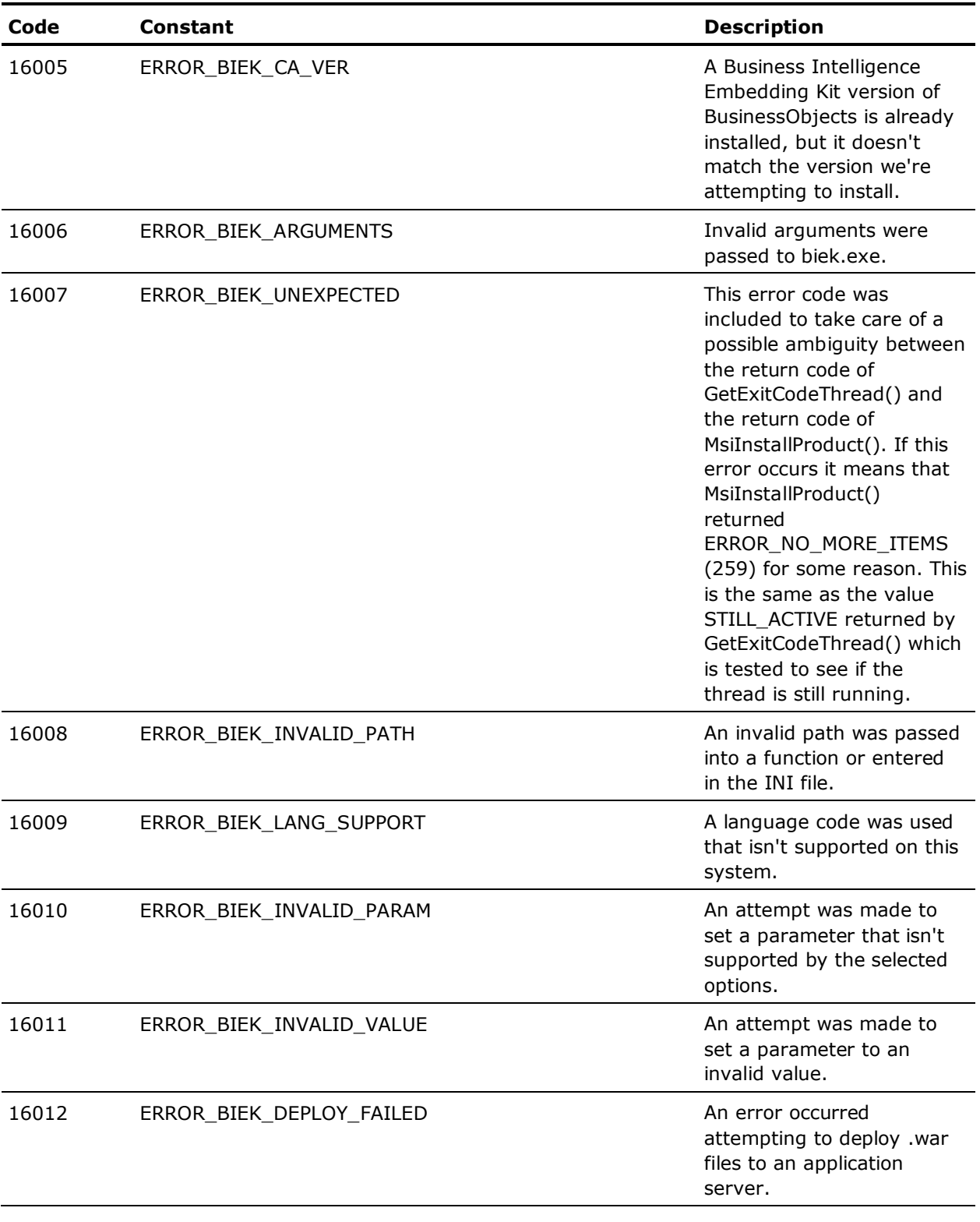

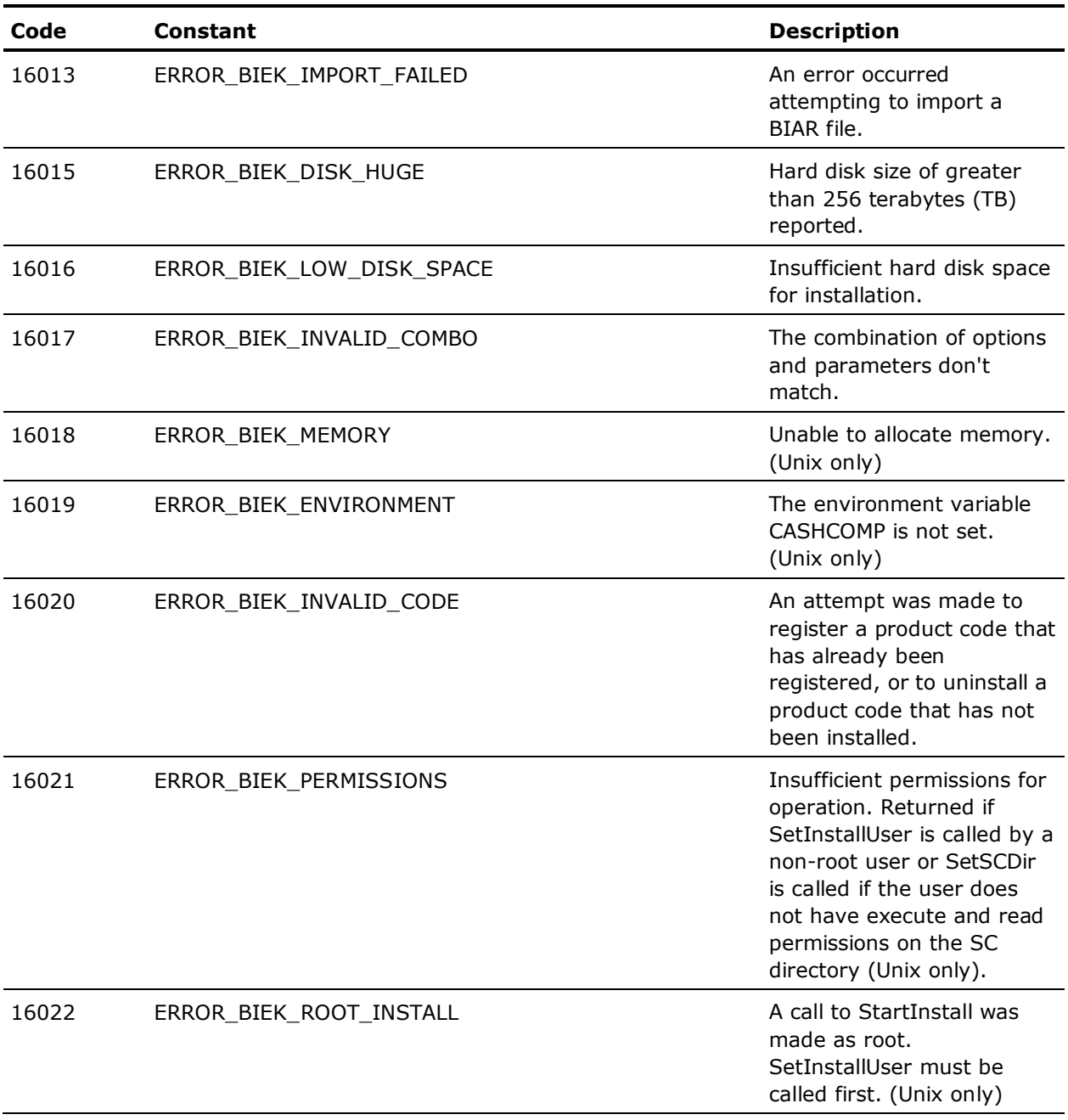

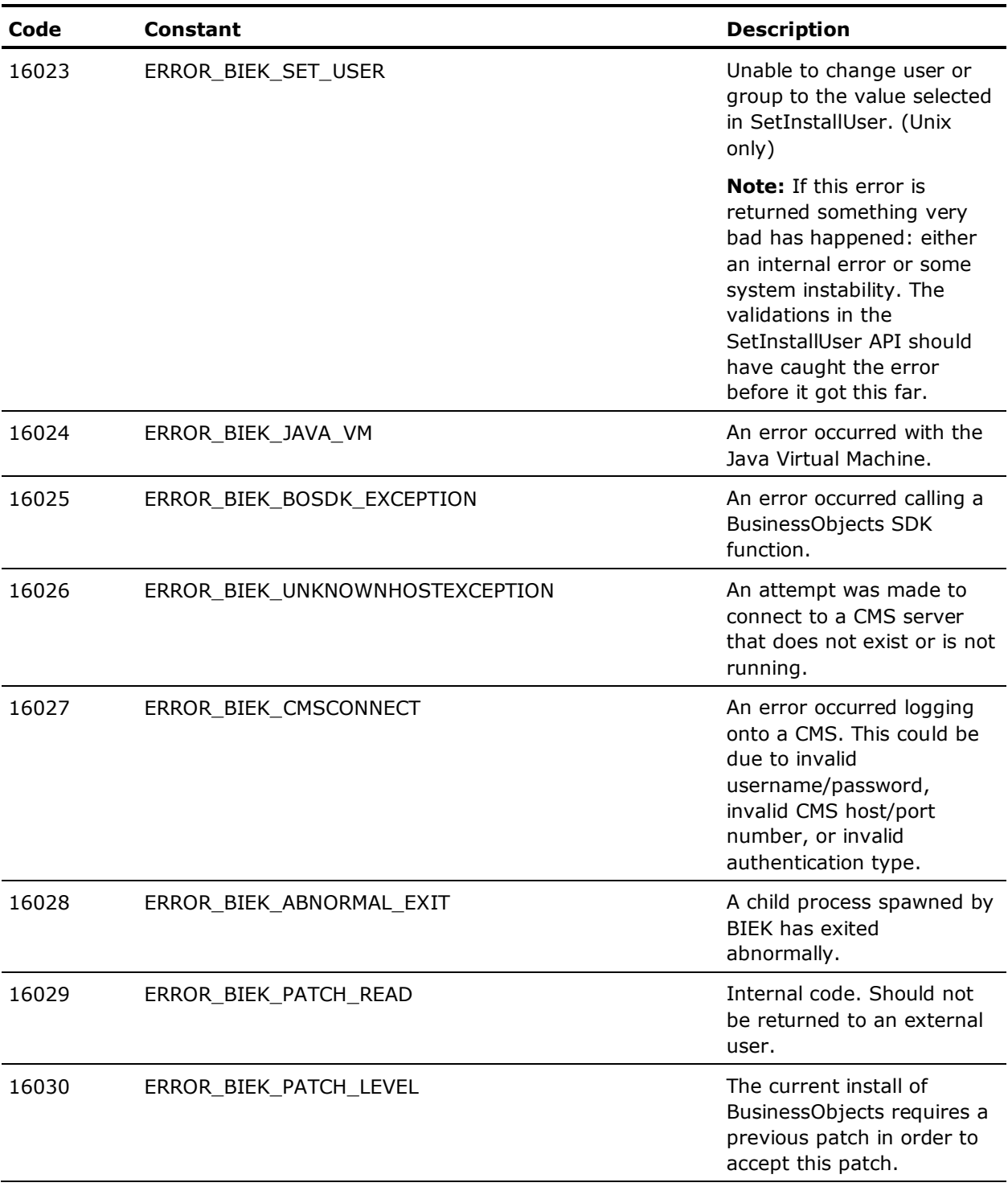

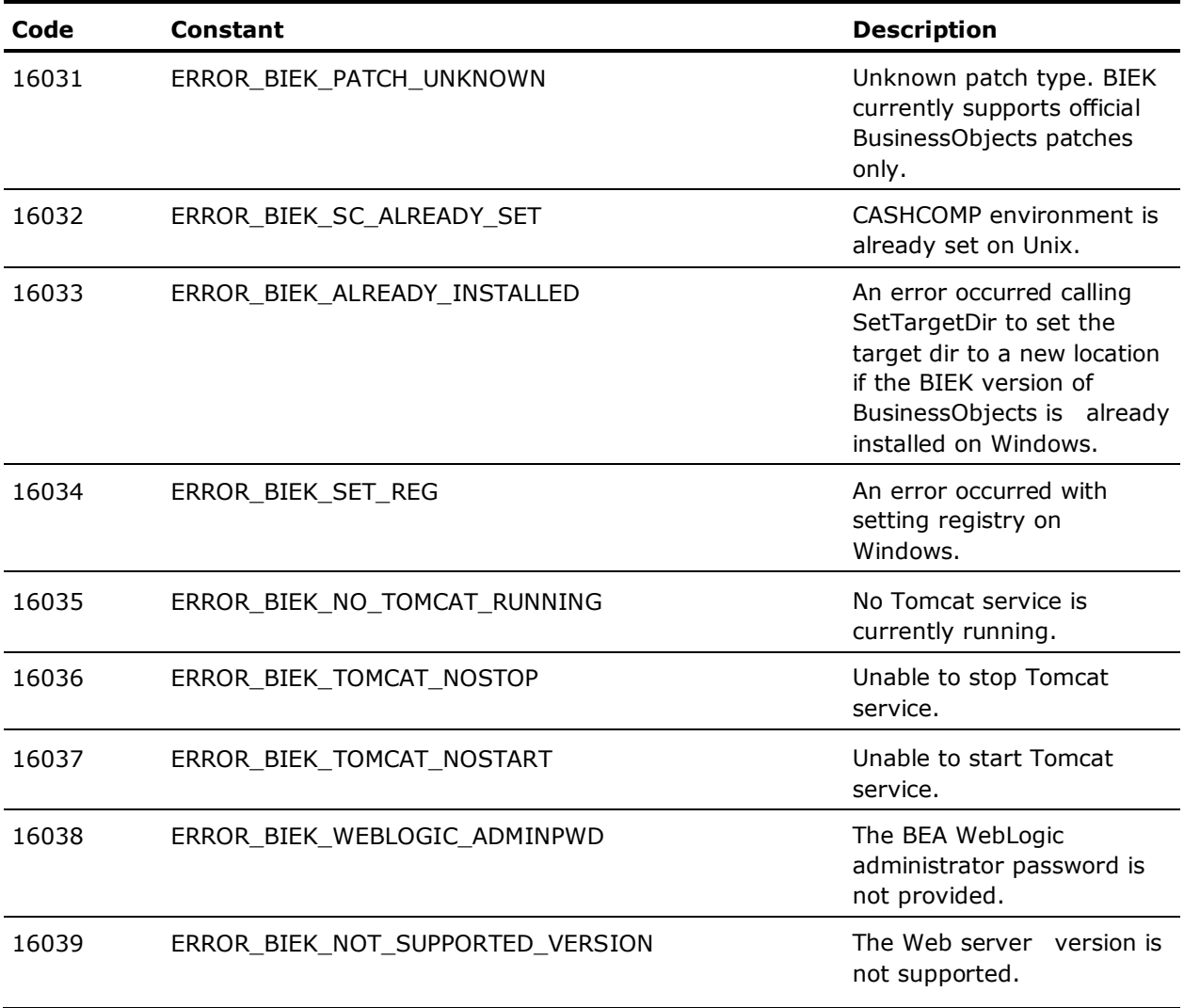

# **Index**

### **A**

administrator crendentials • 16, 39 Apache Tomcat • 18, 37 application server requirements • 37 auditing • 8

#### **B**

BEA WebLogic • 16, 20, 37 bobje folder • 22 browser settings • 33 BusinessObjects documentation • 31, 33

#### **C**

CA shared components • 17 checklist for installation • 11 CMS database • 8, 23 console installation • 40, 52 contacting technical support • iii custom installation • 13 customer support, contacting • iii

#### **D**

database auditing • 8 CMS • 8 requirements • 23, 36 sample • 61 deleting folders after uninstallation • 22

#### **E**

error codes • 67, 70

#### **F**

firewall configuration • 62

#### **H**

hardware requirements • 33

#### **I**

IBM DB2 • 28, 29 IBM WebSphere • 21, 37 deleting folders after uninstallation • 22 patching considerations • 21

identify version information • 15 installation • 7 checklist • 11 console • 40, 52 on Unix and Linux • 51 on Windows • 39 options • 13 response files • 17 silent • 41, 53 types • 12 wizard • 40, 52

#### **L**

library path specification • 23 Linux • 51 installing on • 51 requirements • 35 root/non-root credentials • 51 uninstalling from • 58

#### **M**

manual uninstallation • 49 media content • 30 Microsoft IIS • 22, 37 Microsoft SQL Server • 26, 27, 36 Microsoft Windows • 39 error codes • 67 installation path • 16 installing on • 39 permissions • 39 requirements • 35 uninstalling from (Windows) • 46 modified installation • 14 MySQL • 23, 24

#### **N**

new installation • 14

#### **O**

operating systems • 34 Oracle • 25, 26

#### **P**

patch updates • 33 permissions • 39

post-installation considerations • 61 pre-installation considerations • 16

#### **R**

repaired installation • 15 response files • 17 modifying • 41, 53 samples • 42, 54 root/non-root credentials • 51

#### **S**

```
samples
   database • 61
   response files • 42, 54
   templates • 61
server platform requirements • 33
Service Pack updates • 33
silent installation • 17, 41, 53
support, contacting • iii
Sybase • 29, 30
system requirements • 34
```
#### **T**

technical support, contacting • iii typical installation • 12

#### **U**

```
unicode • 23
uninstalling
   deleting folders after uninstallation • 22
   from Linux • 58
   from Unix • 58
   from Windows • 46
   manually • 49
Unix • 51
   error codes • 70
   installing on • 51
   requirements • 35, 36
   root/non-root credentials • 51
   uninstalling from • 58
updated installation • 14
UTF-8 • 23
```
#### **V**

version information • 15